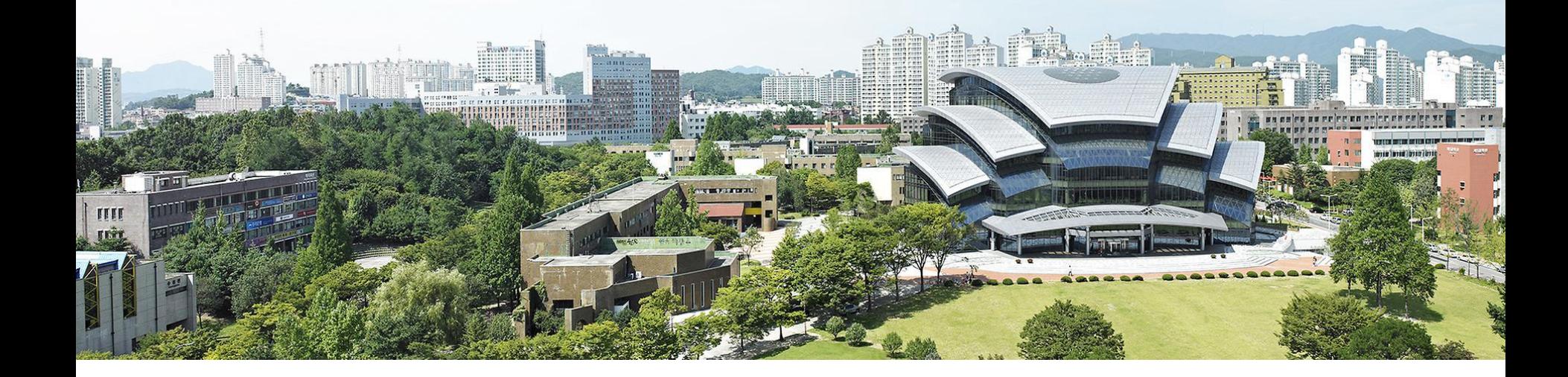

# **챌린지스퀘어 비교과프로그램 매뉴얼(23. 06.01)**

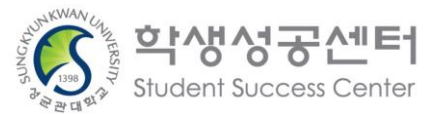

- ① 이수결과(일괄)입력 및 조회 ② 이수내역(성적) 직권수정 ③ 이수내역(성적) 수정이력조회
- 6. 이수관리
- ① 설문항목 관리 ② 프로그램 평가항목 관련 ③ 프로그램 평가결과 조회
- 5. 프로그램 평가 관리
- 4. 수강관리
- ② 프로그램 조회 및 개설
- $\underline{0}$  학생성공 가이드 조회 및 등록

CONTENTS

- 3. 프로그램 관리
- 2. 비교과프로그램 메뉴 설명
- 1. 챌린지스퀘어 서비스 안내

### 졸업생 진로 현황 빅데이터 서비스 1

## 졸업생 진로 현황(취업, 진학, 창업) 빅데이터를 기초로 교과목 추천, 취업 기관별 선배 이력 등 학생들이 원하는 진로 정보를 추천해주는 서비스 입니다.

수강 과목 추천 취업 희망 분야별 선배들이 수강한 과목의 빈도 순위와 학년별 수강 비율 **GVEZ** 우리 학과에서 선택한 복수전공 복수전공 선배들이 선택한 진로와 취업한 기업 출업생진로빅데이터분석 수강과목추전(취업희망분야별 우리 학과 지로 현화 우리 학과 졸업생들의 복수전공별 진로현황을 확인하실 수 있습니다. 졸업년도  $\stackrel{\scriptscriptstyle \wedge}{\scriptscriptstyle \smile}$   $\star$ 

복수진공

선택

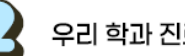

우리 학과 진로 현황

선배들이 선택한 진로와 취업한 기업

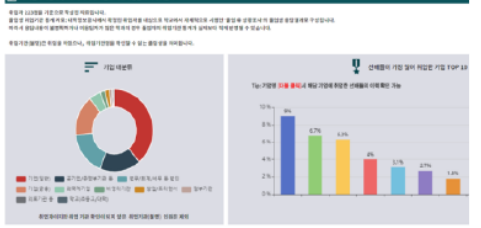

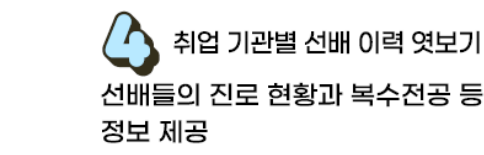

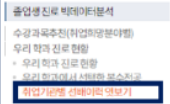

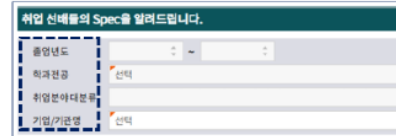

# 2 학생성공 e-포트폴리오

e-포트폴리오(Electronic Portfolio)란, 기존의 종이 기반 포트폴리오의 개념이 디지털 및 웹기반의 자료로 확장된 것으로, 최근 학습 설계와 취업 준비 등에 널리 쓰이고 있습니다.

e-포트폴리오는 학습 내용, 교내·외 활동(교환학생, 공모전, 인턴십 등), 프로젝트 결과 등 나의 모든 대학 생활을 체계적으로 기록하고, 그 과정에서 자기 성찰을 통해 더 나은 대학 생활을 설계할 수 있습니다. 이렇게 기록한 e-포트폴리오는 취업에 활용할 수 있고, 졸업 후에도 지속적으로 나의 커리어를 기록하여 '나'를 효과적으로 알리는 데 도움이 됩니다.

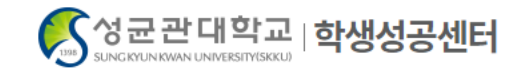

HOME ▶ e-포트폴리오 ▶ e-포트폴리오 프로그램

### <u>e-포트폴리오 프로그램</u>

학생성공 e-포트폴리오 특강, 학생성공 e-포트폴리오 공모전과 같은 연계 프로그램을 운영 중입니다. 각 프로그램의 세부 사항은 아래의 '바로가기'를 클릭하여 확인하시기 바랍니다.

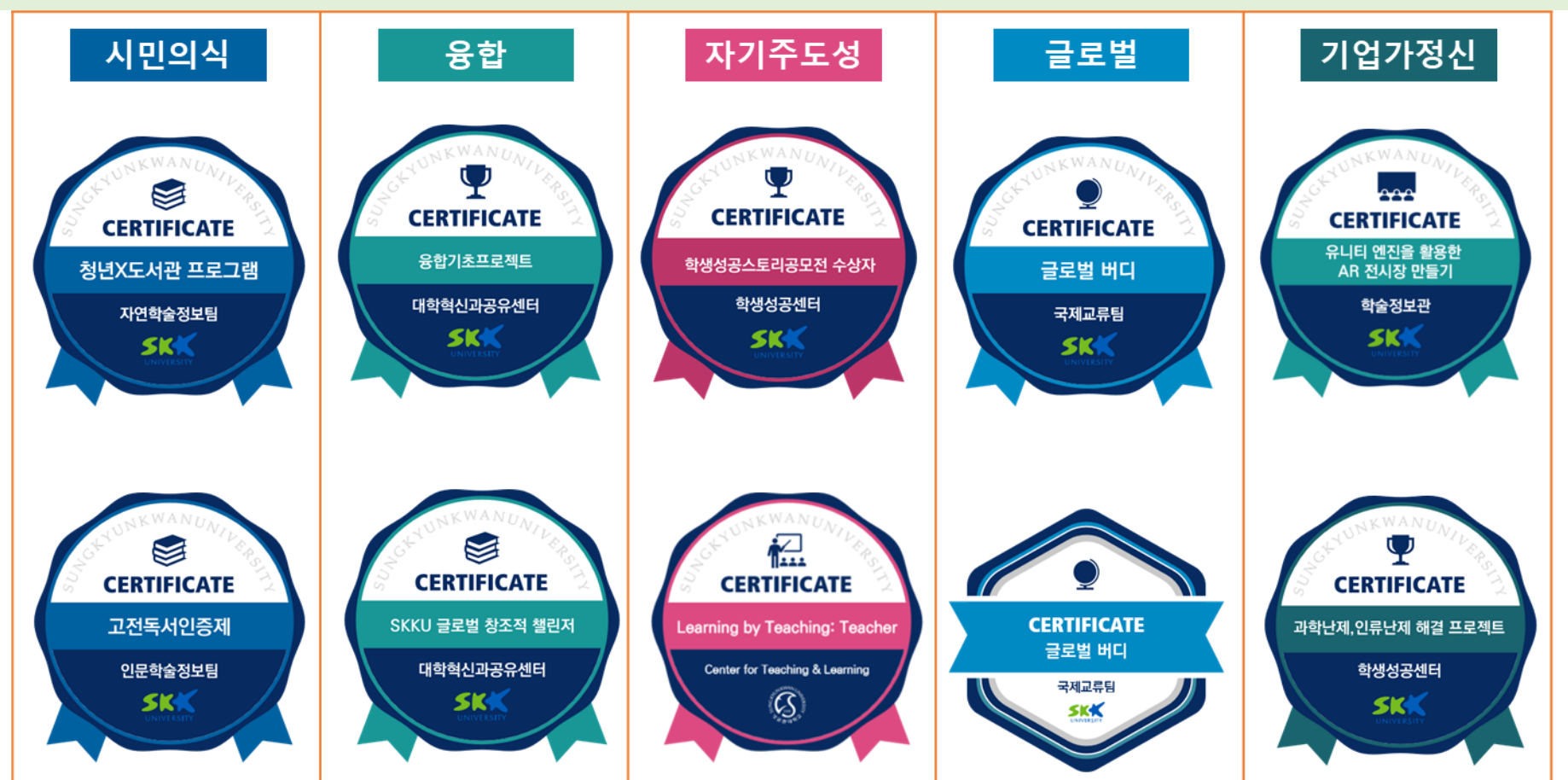

(6개 부서 16개 프로그램(2023.2월 기준)

비교과 프로그램, 마이크로디그리 이수내역에 대해 디지털 배지 인증을 학교에서 제공합니다.

### 디지털 배지 안내 **3**

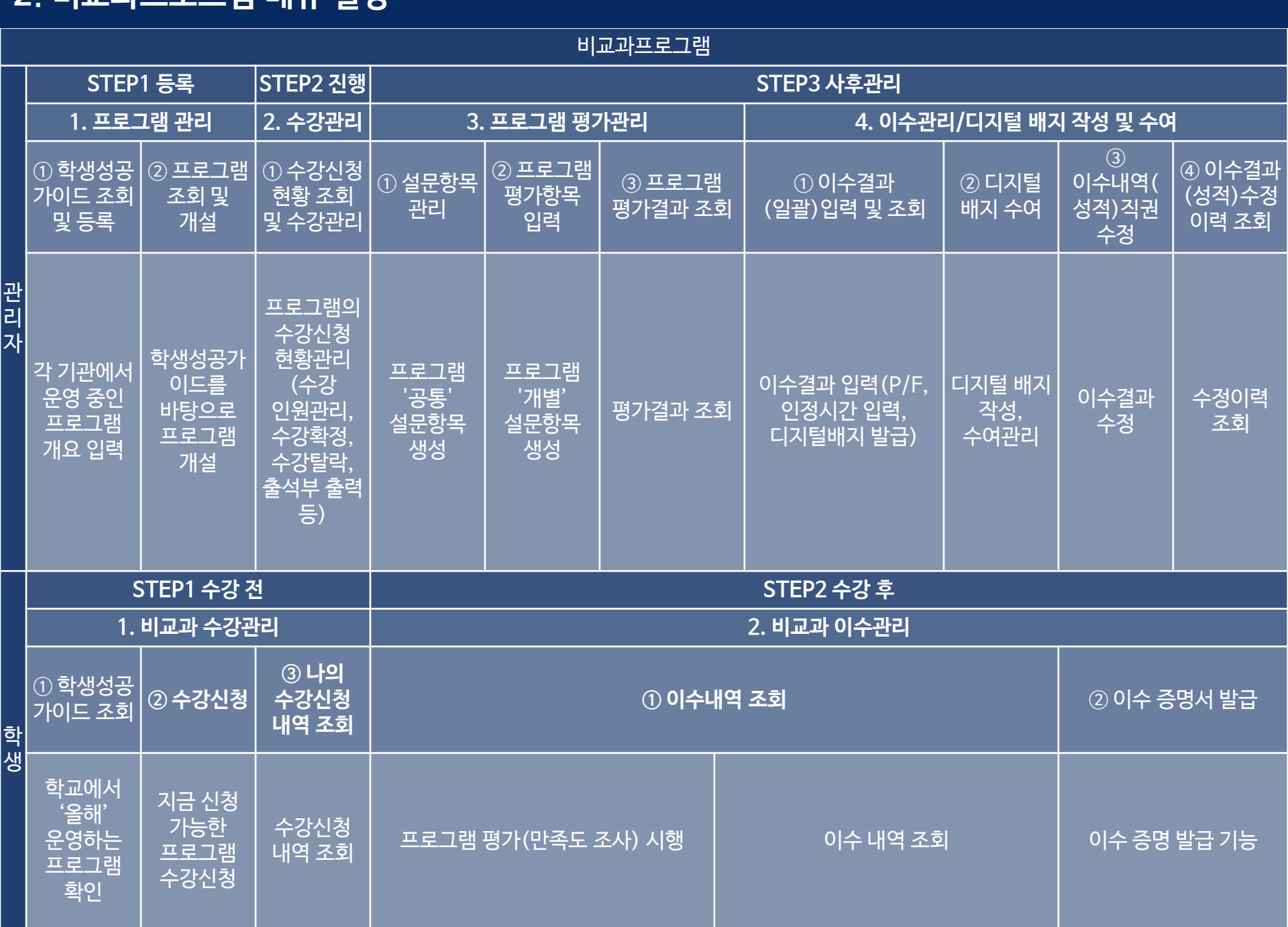

## 2. 비교과프로그램 메뉴 설명 <sup>5</sup>

## 2. 비교과프로그램 메뉴 설명 <sup>6</sup>

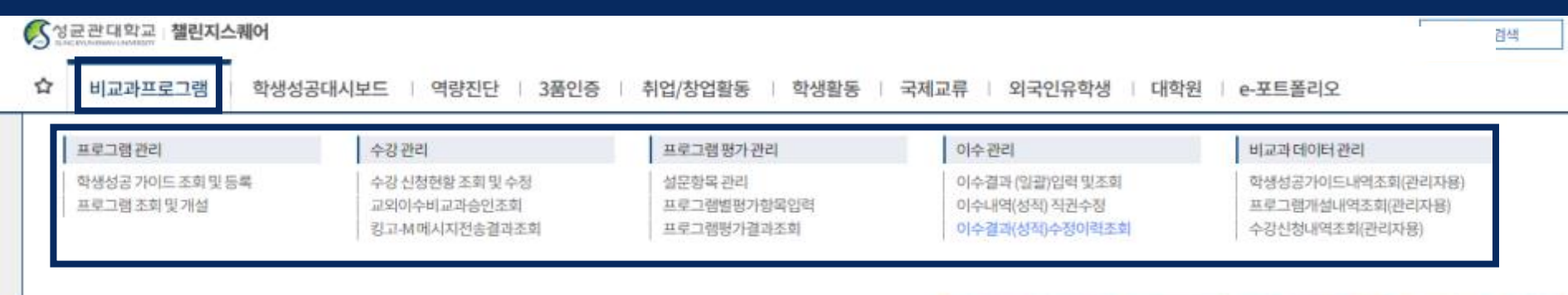

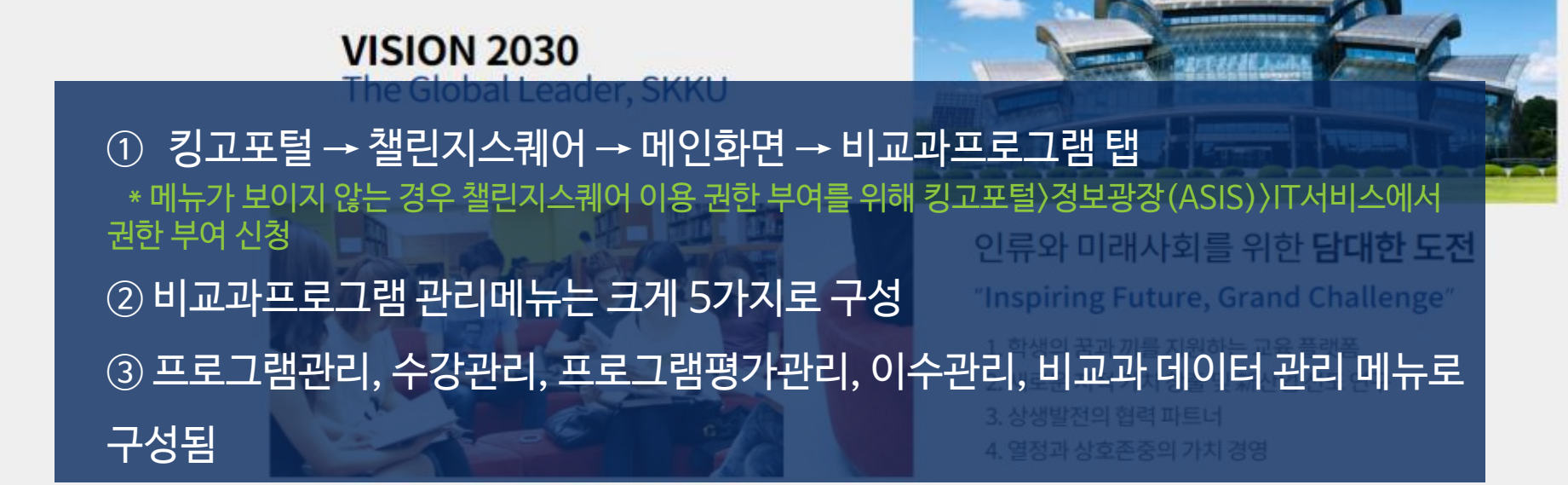

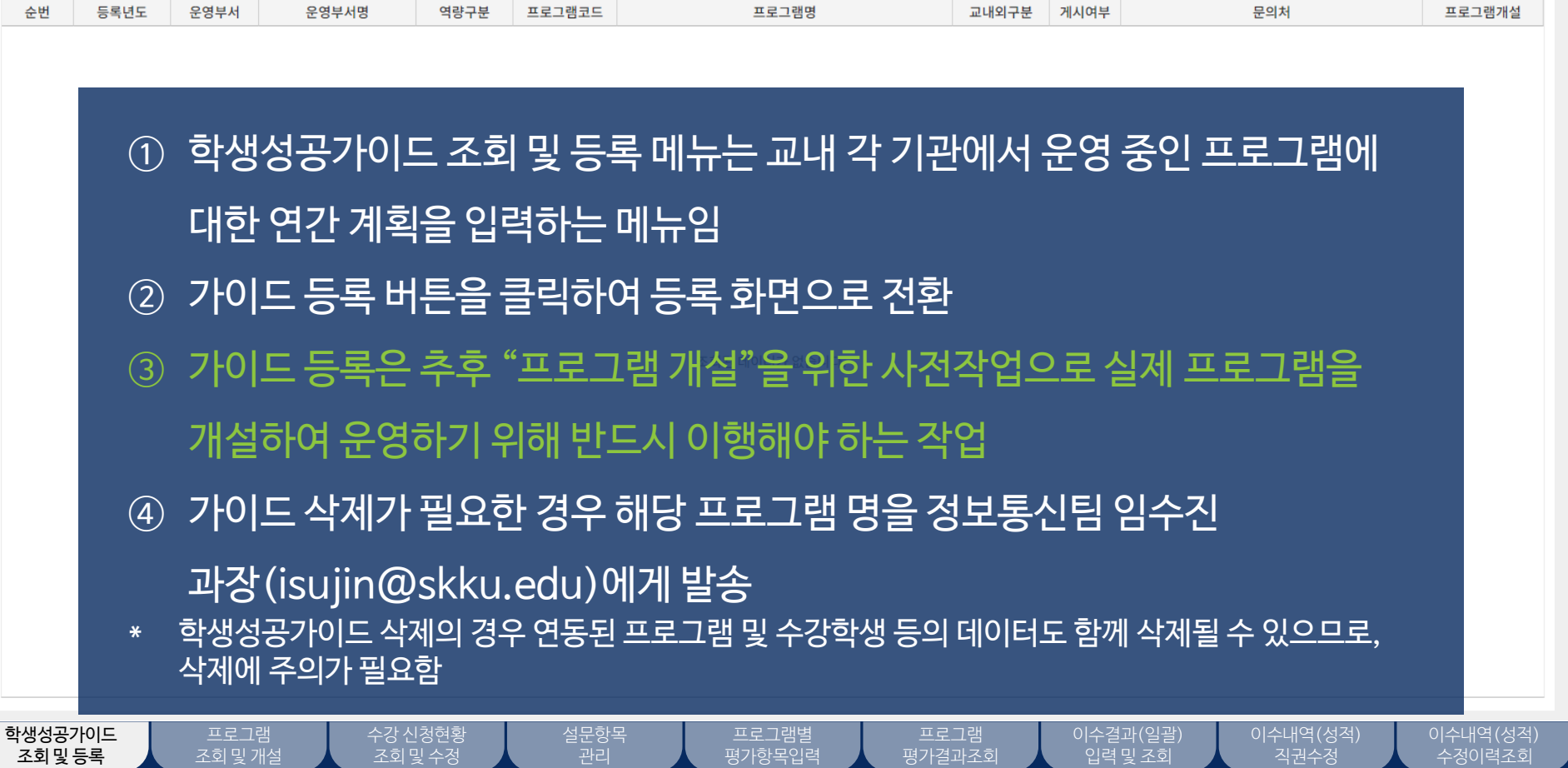

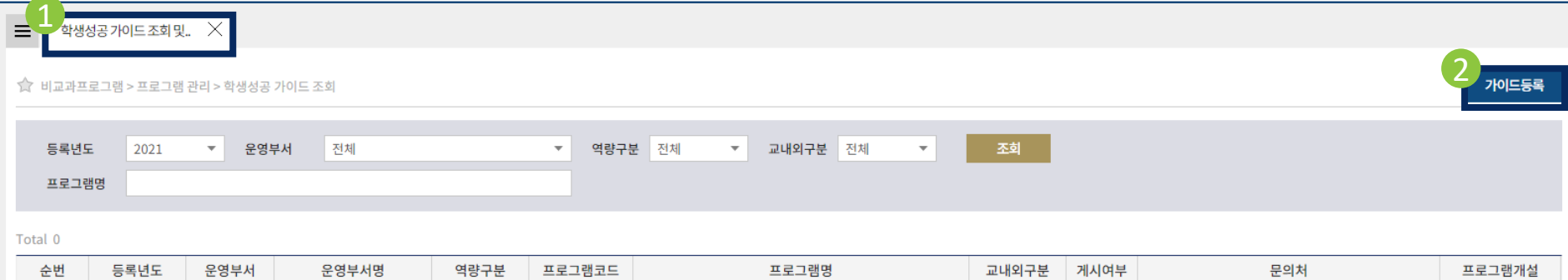

 $\hat{\Omega}$  | 비교과프로그램 | 학생성공대시보드 | 역량진단 | 3품인증 | 취업/창업활동 | 학생활동 | 국제교류 | 외국인유학생 | 대학원

 $\mapsto$ 

학생검색

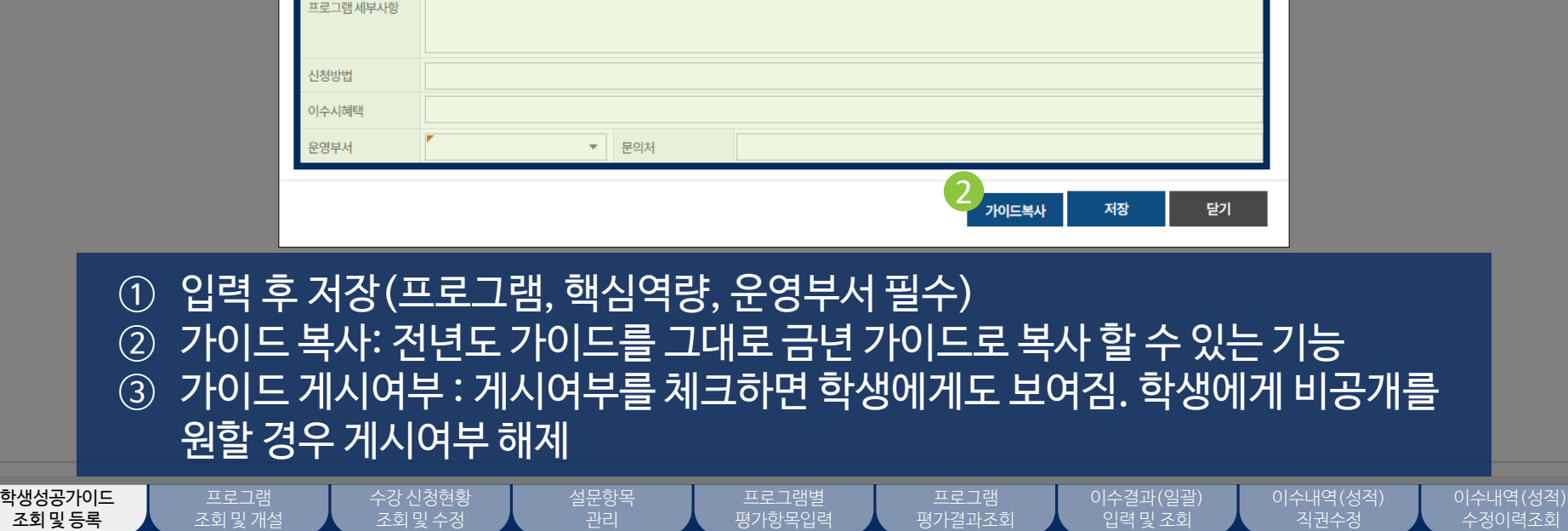

1

▼ 운영장소

3

,<br>| 게시여부<sup>|</sup>

의처

프로그램코드

□ 외국인 학생 참여여부 모집인원

학생검색

☆ 비교과프로그램 > 프로그램 관리 > 학생성공 가이드 조회

2021 - 운영부서

운영부서

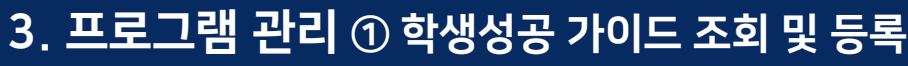

● 중성균관대학교 | 챌린지스퀘어

 $\equiv$  학생성공가이드조회 및  $X$ 

등록년도

등록년도

Total 0

순번

프로그램명

☆ | 비교과프로그램 | 학생성공대시보드 | 역량진단 | 3품인증 | 취업/창업활동 | 학생활동 | 국제교류 | 외국인유학생 | 대학원

▼ 운영목적

운영방법

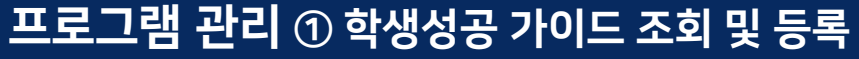

비교과 학생성공 가이드 등록

"선택

프로그램

핵심역량

운영기간

참여대상

프로그램내용소개

 $\overline{\Theta}$ 

가이드등록

프로그램개설

## 3. 프로그램 관리 ② 프로그램 조회 및 개설

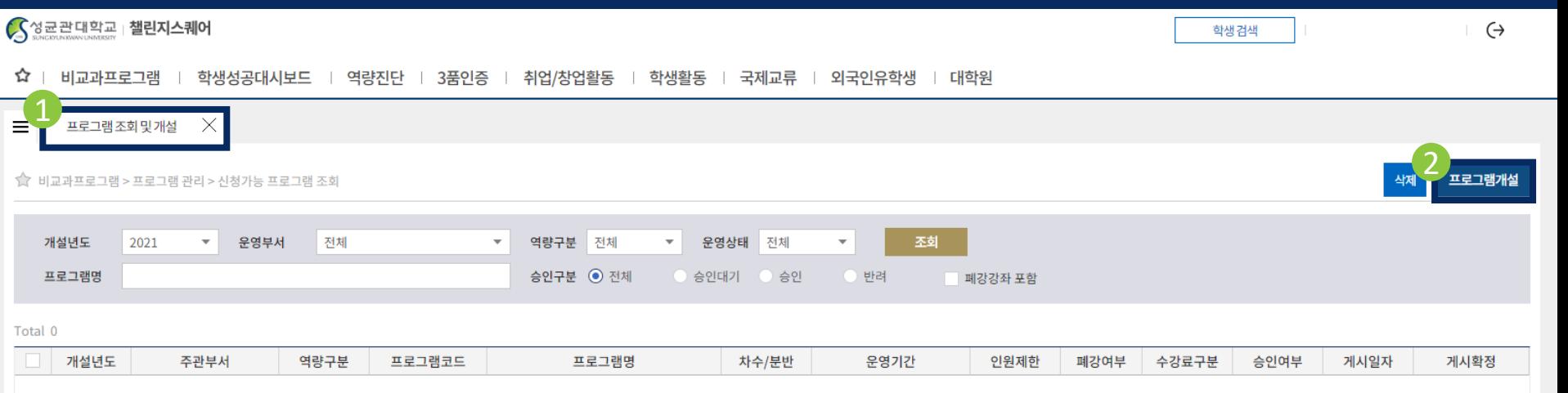

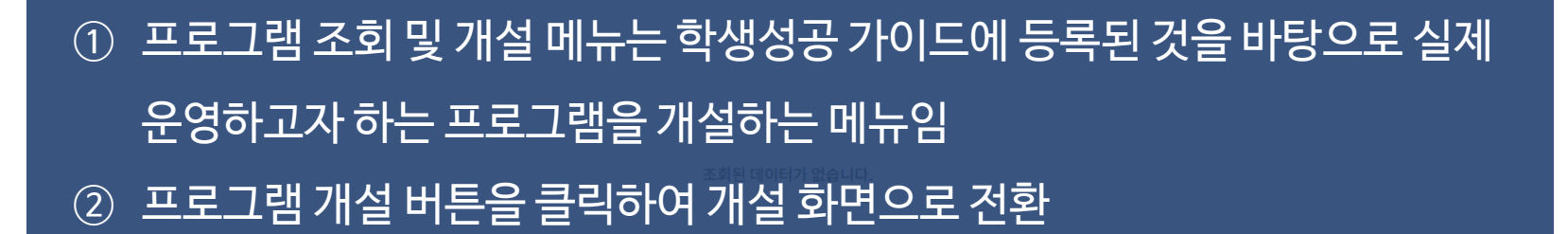

학생성공가이드 조회 및 등록

수강 신청현황 조회 및 수정

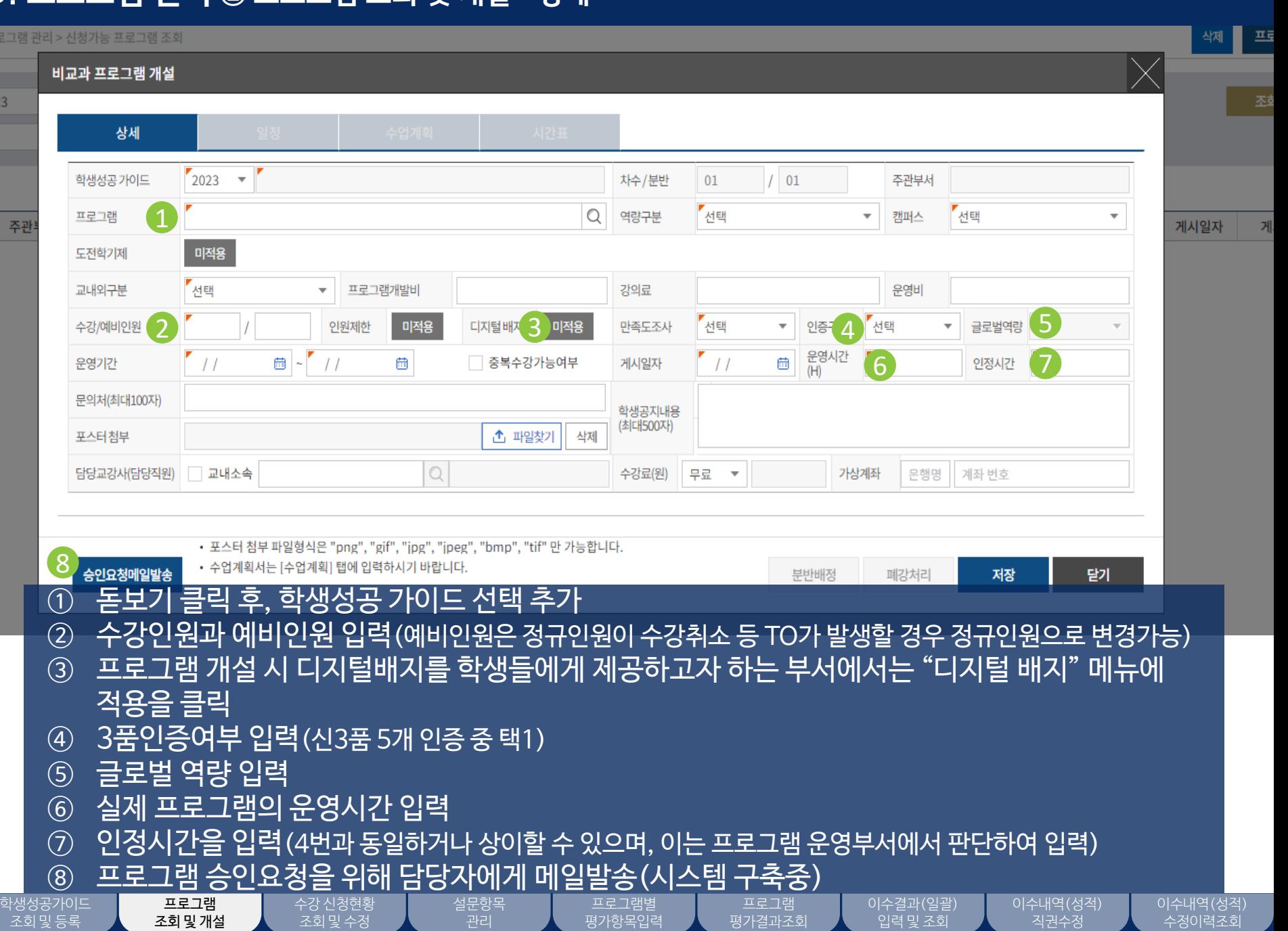

 $\times \overline{H}$ 

 $\frac{1}{2023}$ 

#### 학생성공가이드 조회 및 등록

수강 신청현황 조회 및 수정

#### 이수내역(성적) 수정이력조회

## ① 수강신청기간, 강의평가시간, 과제물제출 기간 입력 ② 저장 후 다음 탭으로 이동

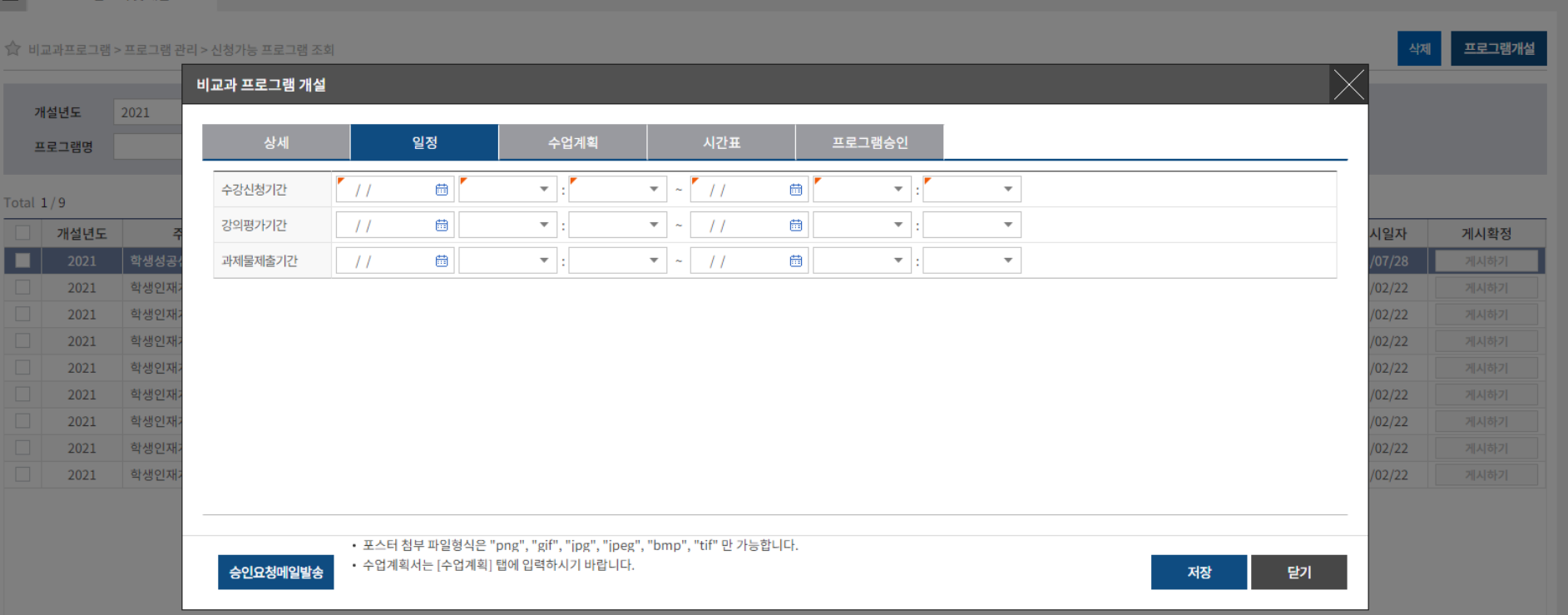

#### ☆ | 비교과프로그램 | 학생성공대시보드 | 역량진단 | 3품인증 | 취업/창업활동 | 학생활동 | 국제교류 | 외국인유학생 | 대학원

프로그램조회 및 개설  $\times$  $\equiv$ 

## 3. 프로그램 관리 ② 프로그램 조회 및 개설 - 일정

학생검색

 $\leftrightarrow$ 

11

학생성공가이드 조회 및 등록

수강 신청현황 조회 및 수정

직권수정

## ① 수업목표, 이수기준 입력 및 수업계획서 업로드 ② 저장 후 다음 탭으로 이동

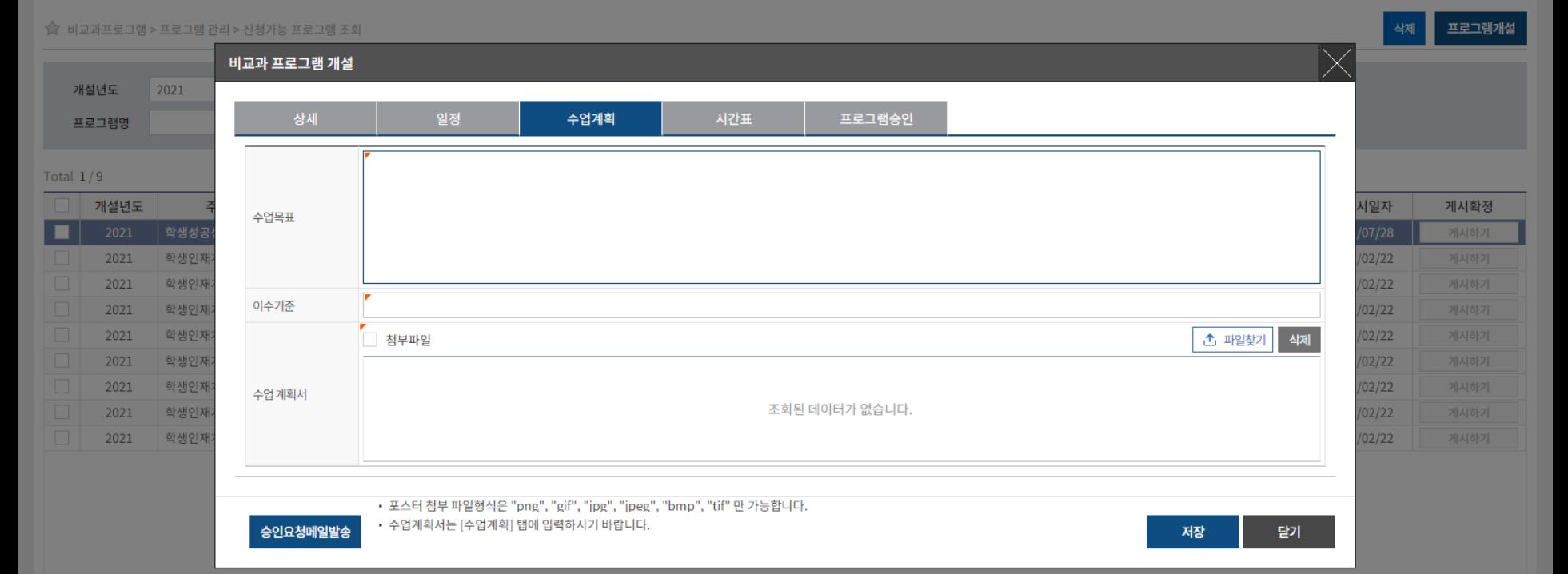

프로그램조회 및 개설  $\times$  $\equiv$ 

○성균관대학교 | 챌린지스퀘어

☆ | 비교과프로그램 | 학생성공대시보드 | 역량진단 | 3품인증 | 취업/창업활동 | 학생활동 | 국제교류 | 외국인유학생 | 대학원

3. 프로그램 관리 ② 프로그램 조회 및 개설 - 수업계획

 $\leftrightarrow$ 

학생검색

## 3. 프로그램 관리 ② 프로그램 조회 및 개설 - 시간표

수강 신청현황 조회 및 수정

프로그램 조회 및 개설 설문항목 관리

### ◇ 성균관대학교 | 챌린지스퀘어

 $\hat{\Omega}$  | 비교과프로그램 | 학생성공대시보드 | 역량진단 | 3품인증 | 취업/창업활동 | 학생활동 | 국제교류 | 외국인유학생 | 대학원

프로그램조회및개설  $\times$  $\equiv$ 

학생성공가이드 조회 및 등록

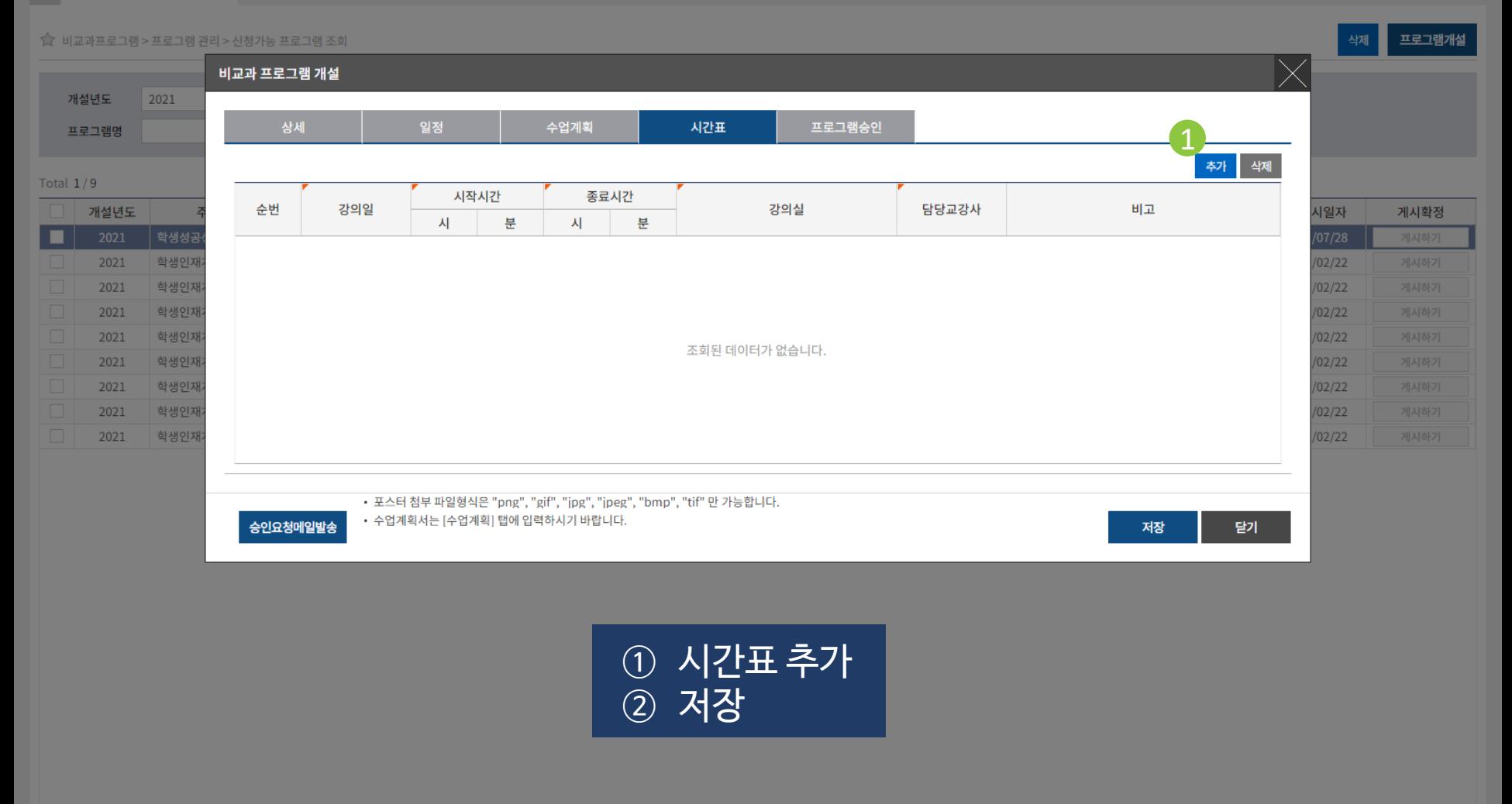

프로그램별 평가항목입력

프로그램 평가결과조회  $\leftrightarrow$ 

이수결과(일괄) 입력 및 조회

학생검색

#### 이수내역(성적) 직권수정

이수내역(성적) 수정이력조회

#### 학생성공가이드 조회 및 등록

## ⑤ 게시하기 버튼 클릭

프로그램 조회 및 개설 수강 신청현황 조회 및 수정

④ 비교과프로그램 주관부서인 학생성공센터 승인 후 "게시하기" 버튼 활성화

프로그램별 평가항목입력

프로그램 평가결과조회 이수결과(일괄) 입력 및 조회

이수내역(성적) 직권수정

이수내역(성적) 수정이력조회

③ 프로그램 개설 시 디지털 배지를 적용한 경우 Y로 표시

설문항목

- ② 프로그램 입력 후 삭제가 필요한 경우 삭제 버튼을 눌러 해당 프로그램 삭제
- ① 프로그램 개설 정보를 모두 입력/저장 후 조회 버튼 클릭

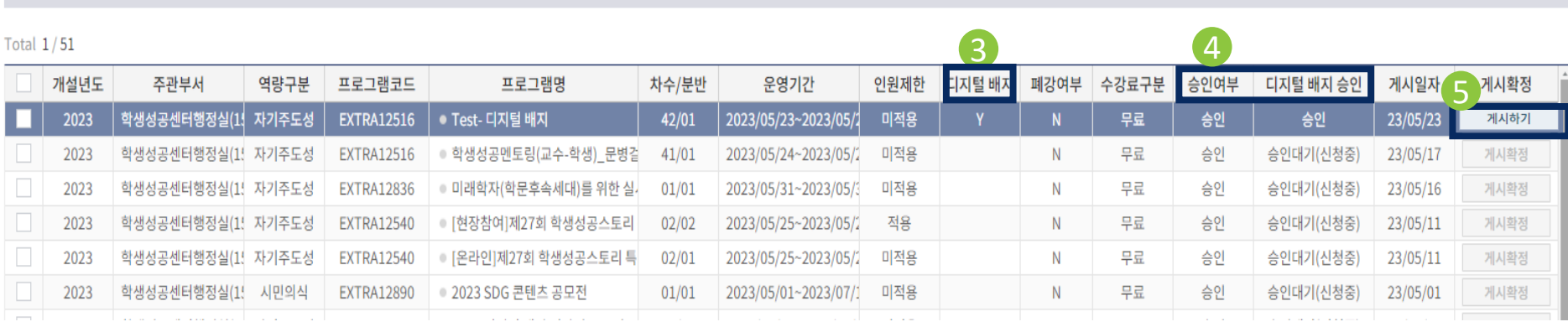

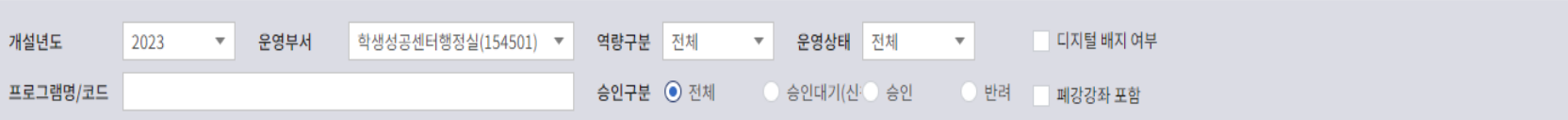

Ξ

3. 프로그램 관리 ② 프로그램 조회 및 개설

프로그램조회및개설  $\chi$  수강신청현황조회및수..  $\chi$  이수결과(일괄)입력및조..  $\chi$ 

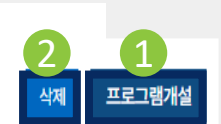

조회

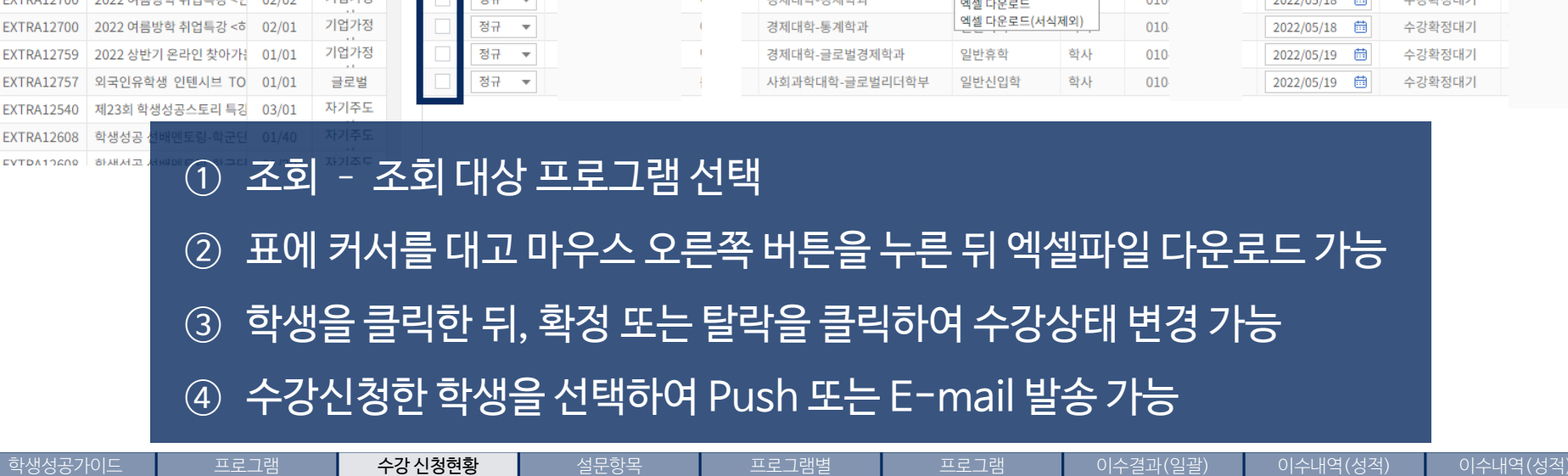

평가항목입력

평가결과조회

입력 및 조회

직권수정

수정이력조회

관리

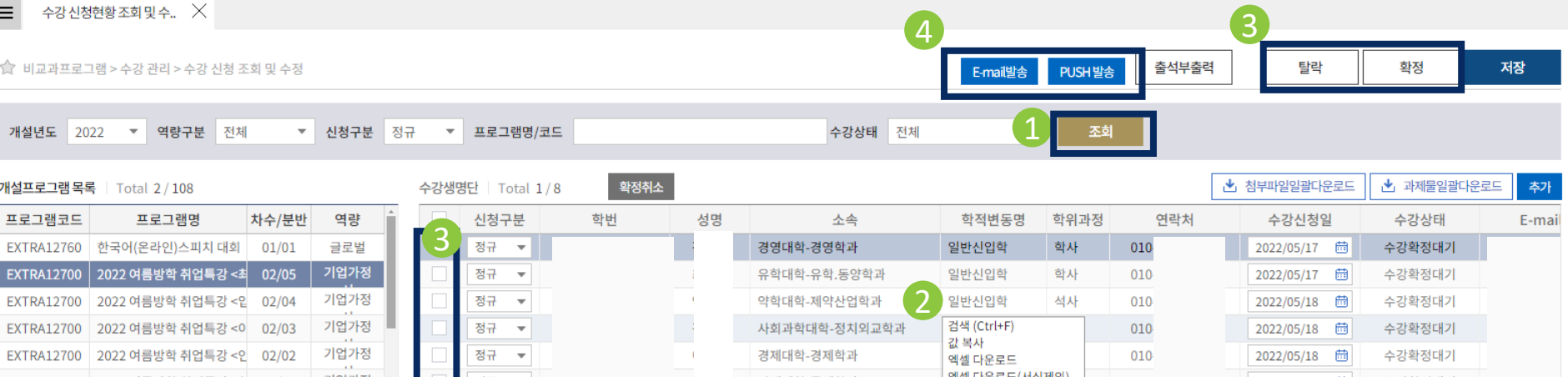

조회 및 개설

학생성공가이드 조회 및 등록

**EXTRA12540** 

**EXTRA12608** 

EVTDA12609

조회 및 수정

## 4. 수강 관리 ① 수강신청현황조회 및 수강확정

할생성공대시보드 | 역량진단 | 3품인증 | 취업/창업활동 | 학생활동 | 국제교류 | 외국인유학생 | 대학원  $\frac{1}{2}$ 비교과프로그램 출력페이지 트 수강 신청현황 조회 및 수.  $\overline{\phantom{a}}$  $\textcircled{\scriptsize{R}} \oplus \textcircled{\scriptsize{R}} \oplus \textcircled{\scriptsize{R}} \oplus \textcircled{\scriptsize{R}}$  $\mathbb{H}$ 骨 100%  $\blacktriangledown$ 1 비교과프로그램 > 수강 관리 확정 저장 人 **PDF W** DOC 석 부 의 춬 개설년도 2021  $\bullet$  역  $X$  XLS 산한사업팀 개설기간 2021 년도 07/06~07/29 P PPT ▶ 과제물일괄다운로드 개설프로그램 목록 | Total 2 **ESG Ventui** ESG Venture 크라우드<br>편당 교육 프로그램명 분반명 교수명 교수코드 편당 1  $\hat{\sigma}$ **HWP** 프로그램코드 프로그 수강신청1가 성적평가 출석  $H$ EXTRA12520 코세라온캠퍼 2021/07/05 2@gma 순번 학과,전공 학년 학번 성명  $\mathbf \Xi$ 점수 결과 **ESG Venture** 2021/07/05 aver.co 2년 축합과 2016 긷 EXTRA0433 [B-School] &  $\mathbf{1}$ naver. 2021/07/05 **EXTRA12524** 영상 제작 특강 2021/07/05 경영학과 깉 aver.co  $\sqrt{2}$ 2017 제2회 대학원 **EXTRA12593** 2021/07/05 maver.  $\mathsf{Z}$ 3 경영학과 2019 EXTRA01319 해외융합프로 2021/07/05 경제학과 2020 절 4 **EXTRA12644** 2021 창업스 2021/07/05 naver.c **EXTRA0081** [B-School] 칭 maver.c 2021/07/05 헌 5 경제학과 2019 **EXTRA12608** 2021 학생성 gmail.c 2021/07/05 공학계열 2021 전 6 창조적 생각도 **EXTRA0433** 2021/07/05 Dnaver 2021/07/05 **EXTRA01364** 수기치인 **EXTRA12607** 미래 모빌 2021/07/05 ① 출석부 출력->수강자 명단 확인 가능(학년, 학과, 학번, 성명으로 출력) **EXTRA12540** 제16회 2021/07/05 **EXTRA12547** 2021/07/05 **IFxCan** EXTRA12603 대학원 논 2021/07/05 ② PDF, 워드, 엑셀, HWP 등의 파일로 저장 가능 **EXTRA12602** 교수와 힘 2021/07/05 **EXTRA12601** 교수와 힘 2021/07/05 EXTRA12600 PSAT캠 2021/07/05 2020  $\Xi$ 13 러시아어문학과 **EXTRA12597** LEET캠프 aver.cor 2021/07/05 **EXTRA12594** 인공지능 드론 제작 및 비행  $01/01$ 융합 정규 2020312989 문과대학-러시아어문학과  $010 -$ 2021/07/02 茴 신청완료 .0303@nav  $\overline{\phantom{a}}$  $13$ 2021/07/05 **EXTRA12592** 블록체인에 대한 이해  $01/01$ 융합 정규 2020313808  $\circ$ 문과대학-사학과  $010 -$ 2021/07/02 茴 신청완료 isk@naver. 2021/07/05 제1회 대학원 학생성공스토리 01/01 자기주도 정규 신청완료 **EXTRA12593** 2020314344 생명공학대학-바이오메카트로닉스  $010 -$ 2021/07/02 茴 Phanmail.n 2021/07/05 **EXTRA12591** 파이썬으로 배우는 머신러닝  $01/01$ 융합 정규 2020314682 소프트웨어대학-소프트웨어학과  $_{11}$ 2021/07/02 茴 신청완료 2016@nav 2021/07/05 EXTRA12590 Unity를 이용한 AR/VR/XR.  $01/01$ 융합 정규 2020730561 사회과학대학-행정학과  $010 -$ 2021/07/02 曲 신청완료 2021/07/05 aum.net 2021/07/05 **EXTRA12587** 처음하는 데이터분석, R로 따  $01/01$ 융합 정규 2021311809 학부대학-공학계열  $010 \mathbf{M}$ 2021/07/02 茴 신청완료 joon@nave EXTRA12586 처음하는 데이터분석, Pythc 01/01 융합 정규  $\overline{\phantom{a}}$ 2021312452 경영대학-글로벌경영학과  $010 -$ 2021/07/02 茴 신청완료 2021/07/05 1 학생성공가이드 프로그램. 수강 신청현황 설문항목 이수결과(일괄) 이수내역(성적) 이수내역(성적) 프로그램별 프로그램 조회 및 개설 조회 및 등록 조회 및 수정 관리 평가항목입력 평가결과조회 입력 및 조회 직권수 수정이력조회

 $\leftrightarrow$ 

학생검색

## 4. 수강 관리 ③ 킹고-M 메시지 전송 결과 조회

### S성균관대학교 | 챌린지스퀘어

Total  $1/9$ 

박진 학생검색

☆ ∥ 비교과프로그램 학생성공대시보드 | 역량진단 | 3품인증 | 취업/창업활동 학생활동 | 국제교류 | 외국인유학생 대학원 | e-포트폴리오

킹고-M메시지전송결과조.  $\times$ 수강신청현황조회및수.  $\times$  $\equiv$ ☆ 비교과프로그램 > 수강 관리 > 킹고-M 메시지전송결과조회 발송일 2022-01-01 ■ ~ 2023-04-07 曲 개인번호/성명 236497 박진희 조회

※ 비교과시스템>수강신청조회및수정 에서 본인이 PUSH발송한 내역만 조회됩니다.(킹고-M 메시지만 발송가능) 학번 학위 발송내용제목 번호 성명 소속대학 소속학과 수신핸드폰번호 발송일자  $2022$ 학사 경영대학 경영학과 김영한 교수님 멘토링 안내(11/10, 목 2시) 022/11/10 09:55:15  $\overline{2}$ 2016 학사 경영대학 경영학과 김영한 교수님 멘토링 안내(11/10, 목 2시) 022/11/10 09:55:15  $\overline{3}$ 학사 경영대학 경영학과 김영한 교수님 멘토링 안내(11/10, 목 2시) 20223 022/11/10 09:55:15 학사 경제대학  $\overline{4}$ 2020 글로벌경제학과 김영한 교수님 멘토링 안내(11/10, 목 2시) 022/11/10 09:55:15 5 학사 문과대학 독어독문학과 20213 김영한 교수님 멘토링 안내(11/10, 목 2시) 022/11/10 09:55:15 6 2020 학사 경영대학 경영학과 김영한 교수님 멘토링 안내(11/10, 목 2시) 022/11/10 09:55:15 학사 공과대학 신소재공학부  $\overline{7}$ 2019: 김영한 교수님 멘토링 안내(11/10, 목 2시) 022/11/10 09:55:15 학사 김영한 교수님 멘토링 안내(11/10, 목 2시) 022/11/10 09:55:15 8 2020 경영대학 글로벌경영학과 자연과학대학 수강이 취소되었습니다. 9 20223 학사 수학과 022/06/08 15:14:46

F F F 학번/성명 소속학과전공 핸드폰번호 제목 ① 수강신청 현황 조회 및 수정 항목에서 PUSH 발송을 클릭 (15슬라이드) ② 여기서 조회 가능 발송내용 발송일자  $11 :$ 발송자/발송번호 학생성공가이드 프로그램 수강 신청현황 설문항목 프로그램별 프로그램 이수결과(일괄) 이수내역(성적) 이수내역(성적) 조회 및 등록 조회 및 개설 조회 및 수정 관리 평가항목입력 평가결과조회 입력 및 조회 직권수정 수정이력조회

 $\rightarrow$ 

5성균관대학교 | 챌린지스퀘어

석무항목 관리

 $\times$ 

프로그램 조회 및 개설 학생검색

## ② 본 메뉴에서 세팅한 설문항목을 모든 프로그램에서 기본으로 사용 가능 \* 비교과프로그램을 운영하고 있는 부서들과 상의하여 세팅 필요

## ① 비교과프로그램의 기본 설문항목을 생성하는 메뉴

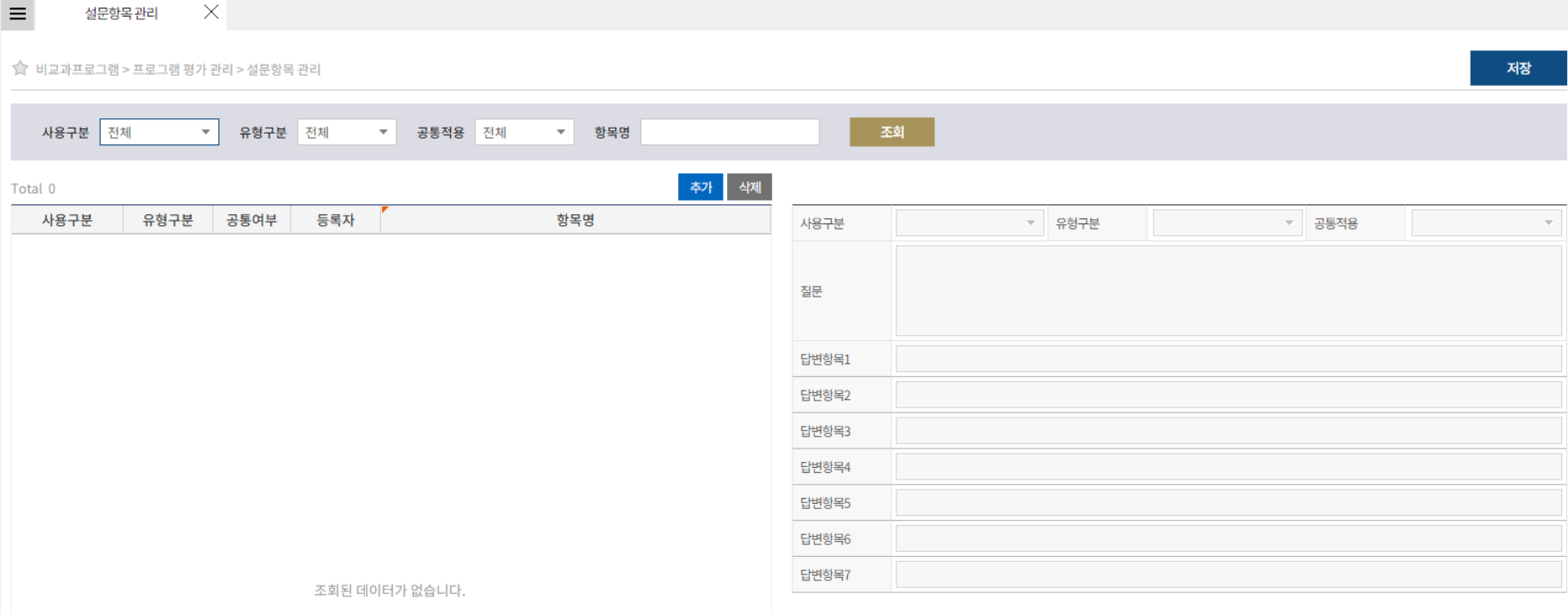

## 5. 프로그램 평가 관리 ① 설문항목 관리

 $\hat{\mathbf{Y}}$  | 비교과프로그램 | 학생성공대시보드 | 역량진단 | 3품인증 | 취업/창업활동 | 학생활동 | 국제교류 | 외국인유학생 | 대학원

 $\mapsto$ 

#### 학생성공가이드 조회 및 등록

학교 | <mark>챌린지스퀘어</mark>

청현황조회 및 수..

!그램 > 프로그램 평2

프로그램

공통적

 $023 -$ 

2순서

수강 신청현황 조회 및 수정

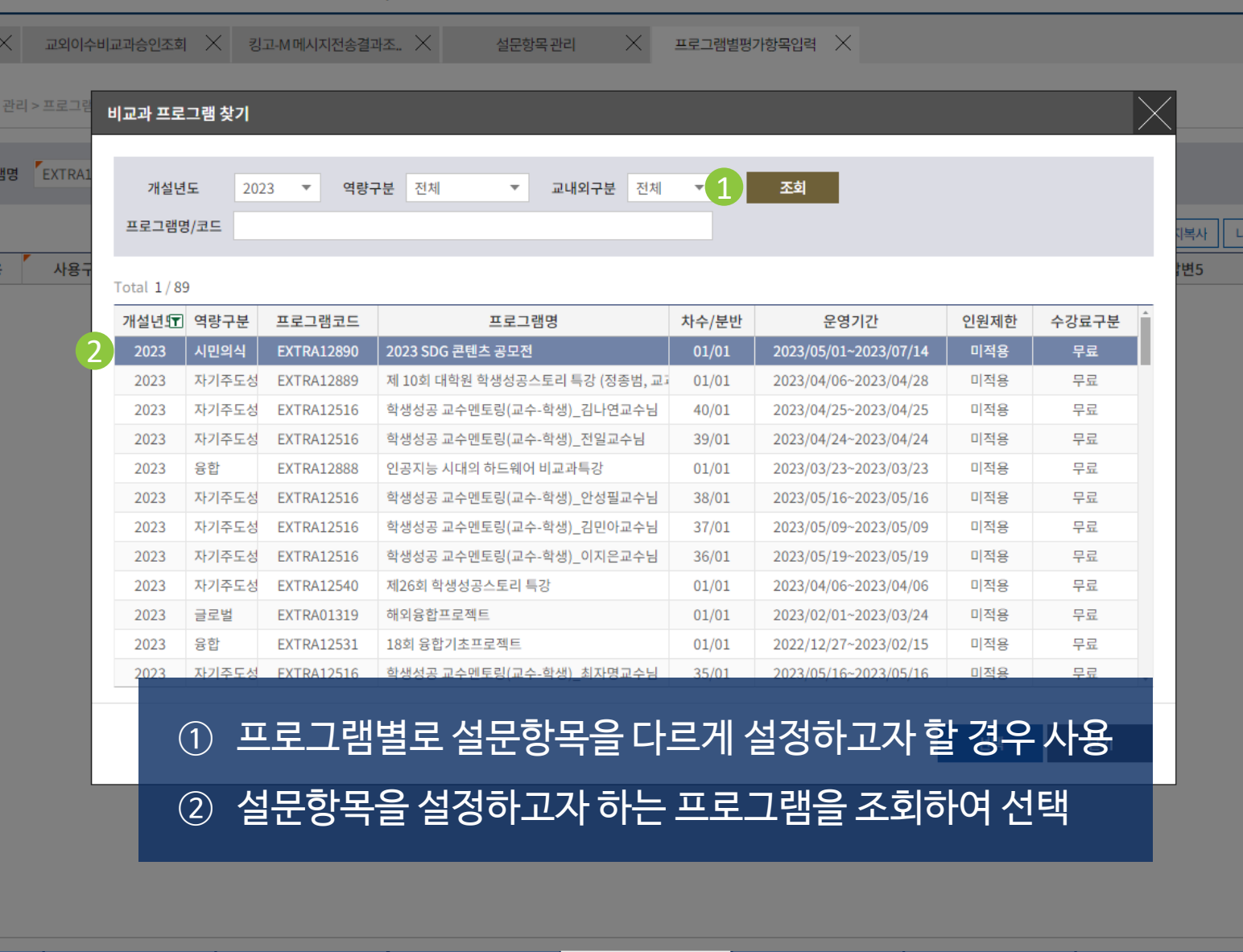

## 5. 프로그램 평가 관리 **② 프로그램별 평가항목 입력**

과프로그램 | 학생성공대시보드 | 역량진단 | 3품인증 | 취업/창업활동 | 학생활동 | 국제교류 | 외국인유학생 | 대학원 | e-포트폴리오

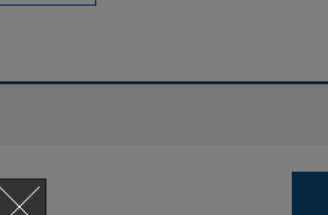

의 설문 항목 가져오기

답변6

학생검색

답

## ☆ 비교과프로그램 > 프로그램 평가 관리 > 프로그램별평가항목입력

프로그램 조회 및 개설

학생성공가이드 조회 및 등록

수강 신청현황 조회 및 수정

개설년도 2021 프로그램명 EXTRA12678 Q 차수 01 분반 01 조회 ESG Venture 크라우드 펀딩 교육 2 Total  $1/1$ ▲ 양식다운로드 ↑ 엑셀업로드 설문지복사 추가 삭제 설문순서 공통적용 사용구분 문항유형 질문 답변1 답변2 답변3 답변4 답변5 답변6 답변7  $\blacksquare$  $\overline{\phantom{a}}$ 강의평가 객관식  $\mathbf{v}$  $\overline{\phantom{a}}$ 

## ① 프로그램에 맞는 설문항목을 입력하고 저장

설문항목 관리

② "나의 설문 항목 가져오기"를 통해 기존에 설정한 설문조사 항목을 그대로 복사하여 가져오는 기능

> 프로그램별 평가항목입력

## 5. 프로그램 평가 관리 **② 프로그램별 평가항목 입력**

### 5성균관대학교 | 챌린지스퀘어

프로그램별평가항목입력  $\times$ 

 $\equiv$ 

☆ | 비교과프로그램 | 학생성공대시보드 | 역량진단 | 3품인증 | 취업/창업활동 | 학생활동 | 국제교류 | 외국인유학생 | 대학원

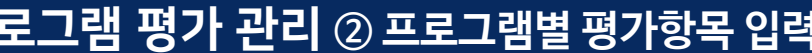

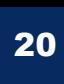

 $\mapsto$ 

저장

학생검색

이수결과(일괄) 입력 및 조회

프로그램 평가결과조회 이수내역(성적) 직권수정

이수내역(성적) 수정이력조회

## 5. 프로그램 평가 관리 **③ 프로그램 평가결과 조회**

프로그램 조회 및 개설

학생성공가이드 조회 및 등록

수강 신청현황 조회 및 수정

설문항목 관리

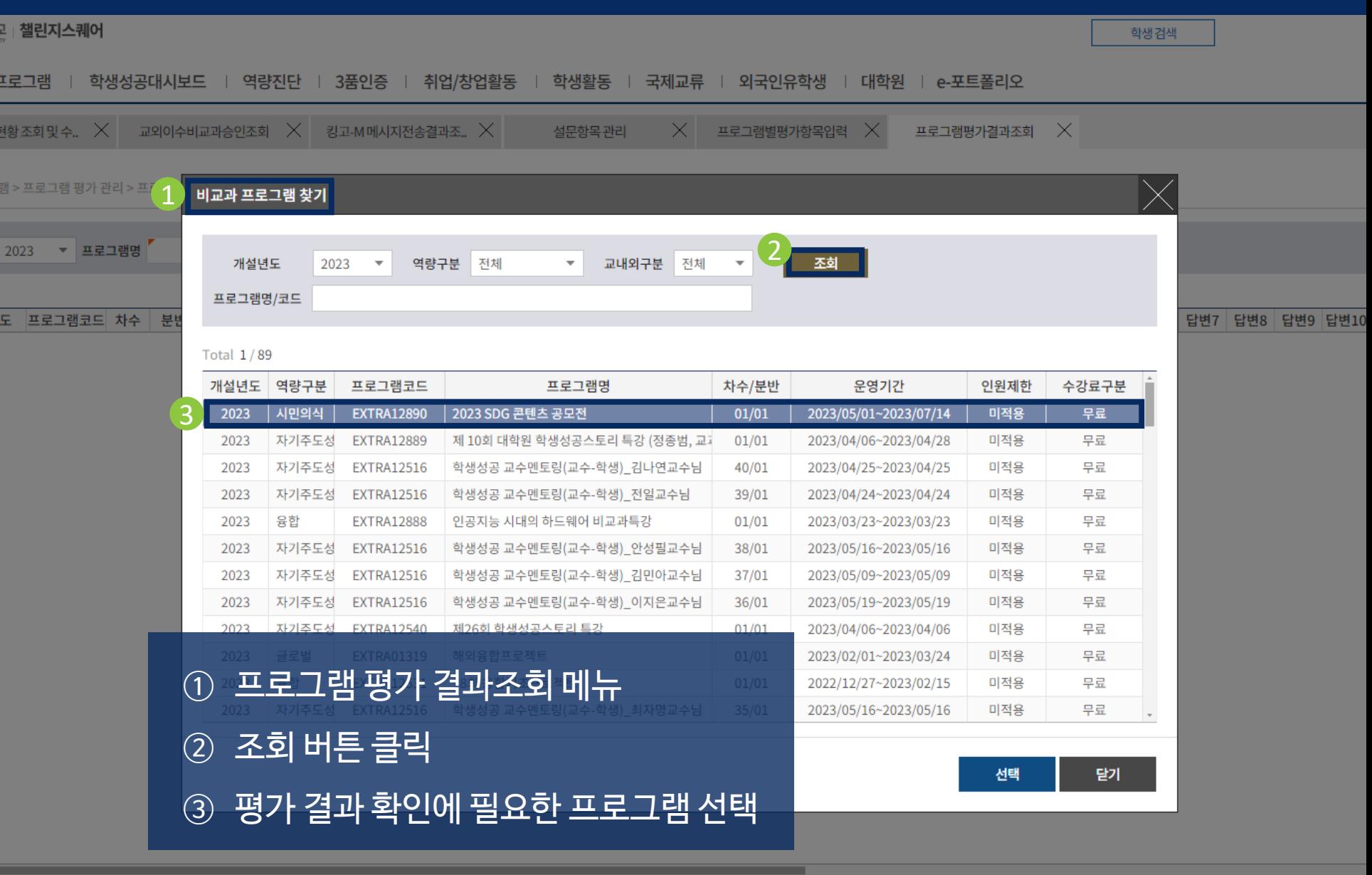

프로그램별 평가항목입력

프로그램 평가결과조회

입력 및 조회

이수결과(일괄)

이수내역(성적) 직권수정

이수내역(성적) 수정이력조회

21

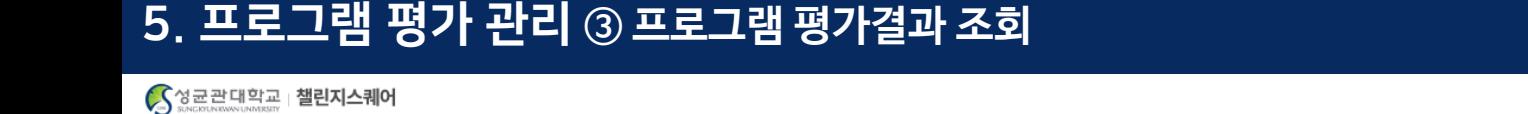

학생검색

☆ | 비교과프로그램 | 학생성공대시보드 | 역량진단 | 3품인증 | 취업/창업활동 | 학생활동 | 국제교류 | 외국인유학생 | 대학원

프로그램평가결과조회  $\times$  $\equiv$ 

☆ 비교과프로그램 > 프로그램 평가 관리 > 프로그램평가결과조회

개설년도 2021 - 프로그램명

Total 1/6,633

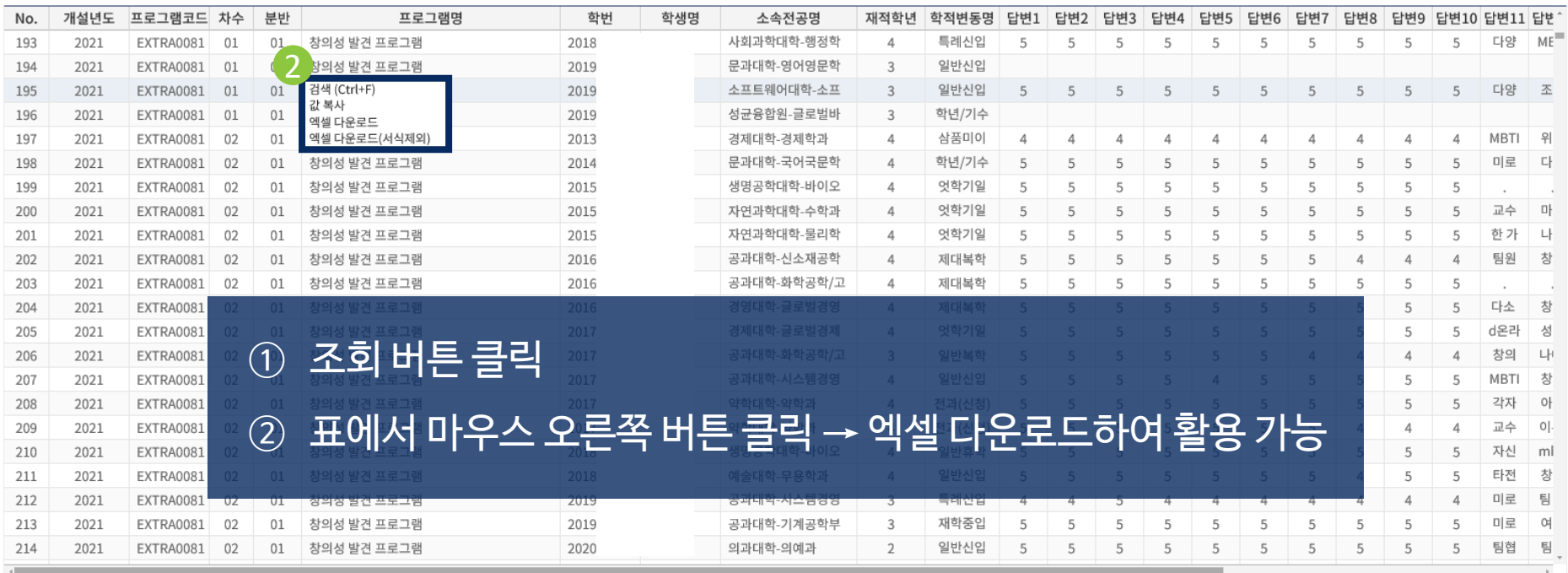

1

조회

찾기

 $\overline{2}$ 로그램 조회 및 개설 수강 신청현황 조회 및 수정

설문항목 관리

프로그램별 평가항목입력

프로그램 평가결과조회 이수결과(일괄) 입력 및 조회

이수내역(성적)

직권수정

 $\vdash$   $\leftrightarrow$ 

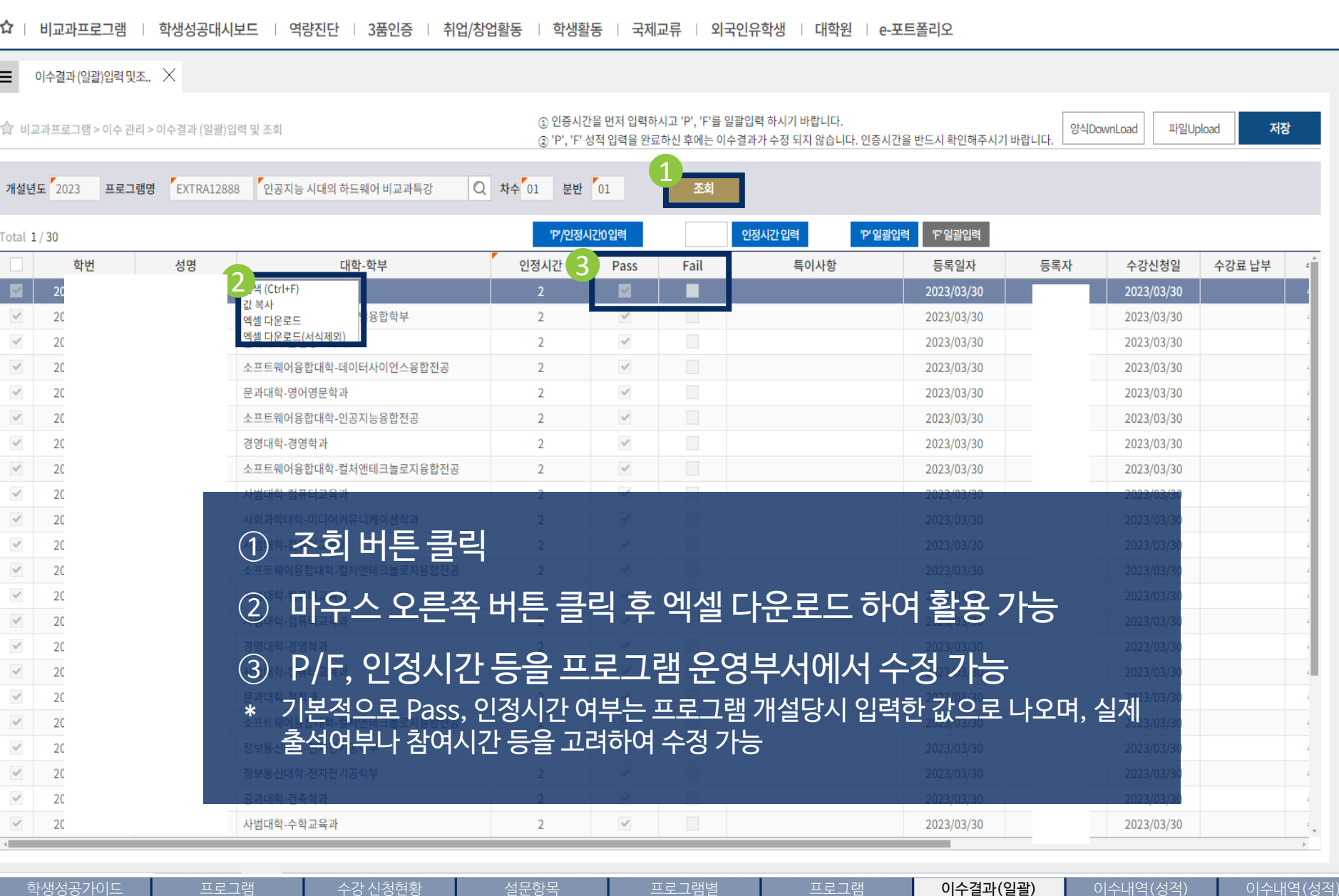

평가항목입력

평가결과조회

입력 및 조회

## 6. 이수 관리 **① 이수결과 (일괄)입력 및 조회**

조회 및 개설

조회 및 등록

< 상균관대학교 | 챌린지스퀘어

조회 및 수정

관리

23

이수내역(성적) 수정이력조회

직권수정

학생검색

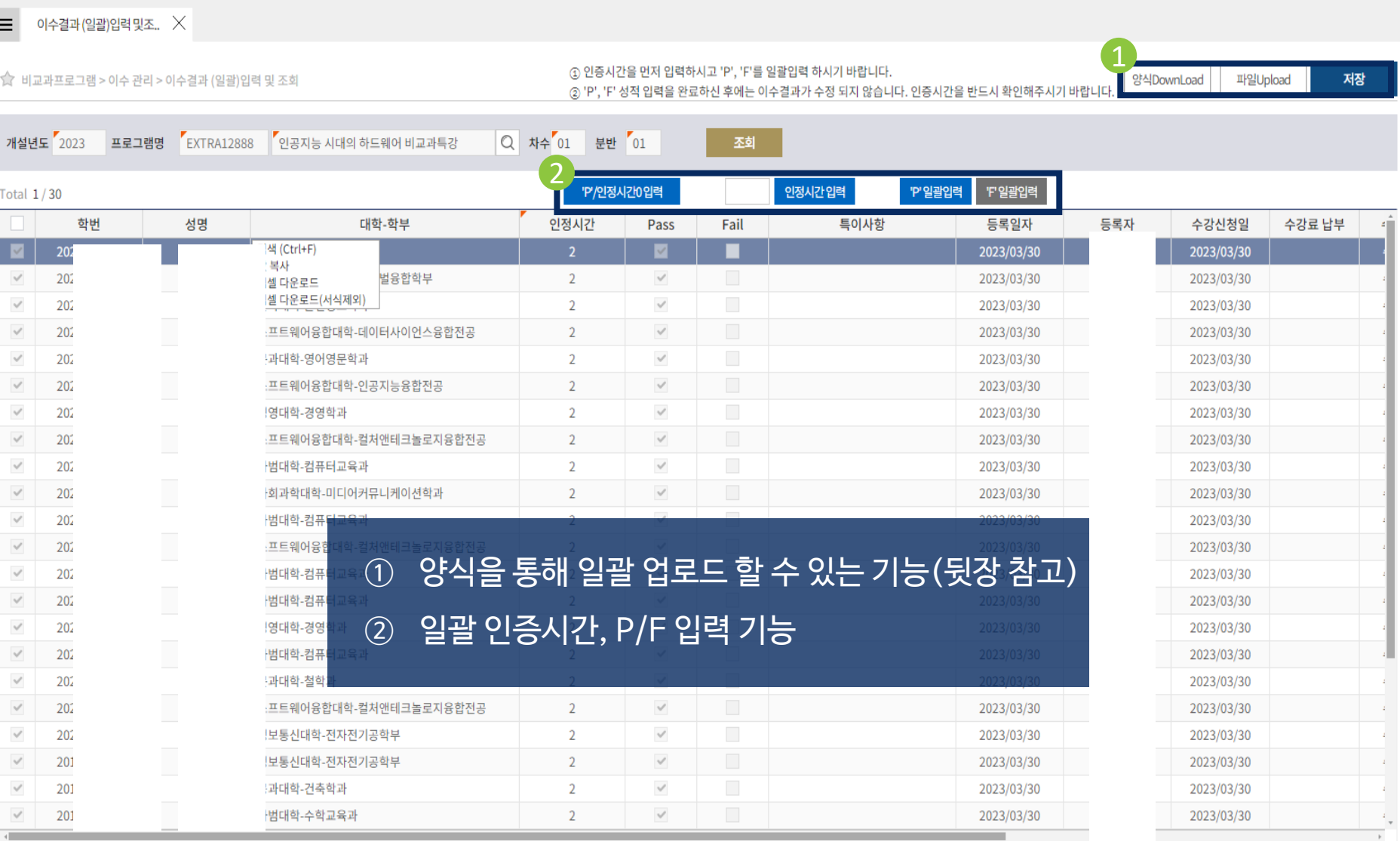

6. 이수 관리 **① 이수결과 (일괄)입력 및 조회**

☆ | 비교과프로그램 | 학생성공대시보드 | 역량진단 | 3품인증 | 취업/창업활동 | 학생활동 | 국제교류 | 외국인유학생 | 대학원 | e-포트폴리오

<
S 상균관대학교 | 챌린지스퀘어

학생성공가이드 조회 및 등록

수강 신청현황 조회 및 수정

프로그램별

이수결과(일괄) 입력 및 조회

24

 $\overline{\leftrightarrow}$ 

학생검색

박인

## 6. 이수 관리 **① 이수결과 (일괄)입력 및 조회**

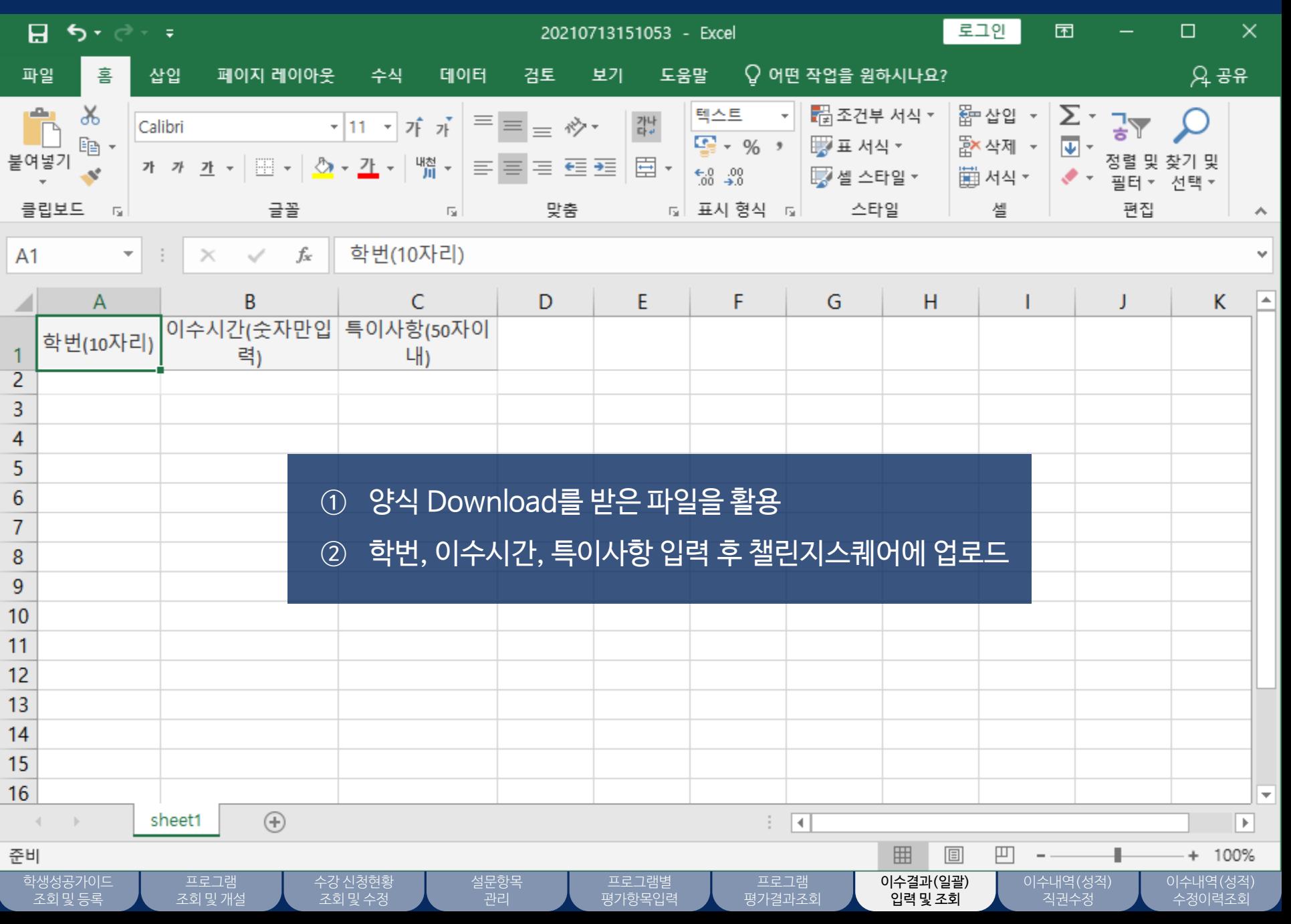

25

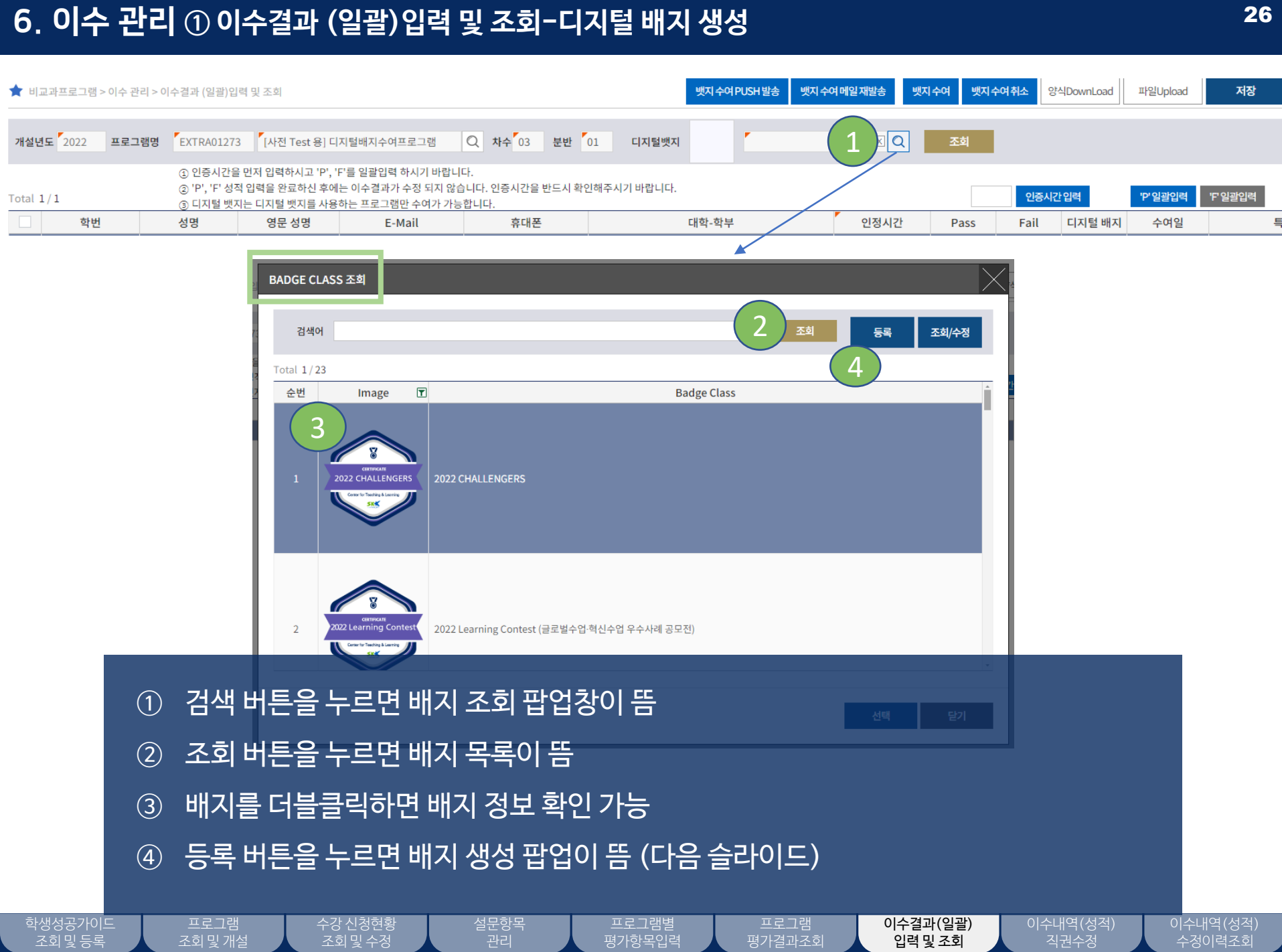

 $\overline{\phantom{a}}$ 

## 6. 이수 관리 **① 이수결과 (일괄)입력 및 조회-디지털 배지 생성**

!증시<br>)", 'F<br><u>|지털</u>

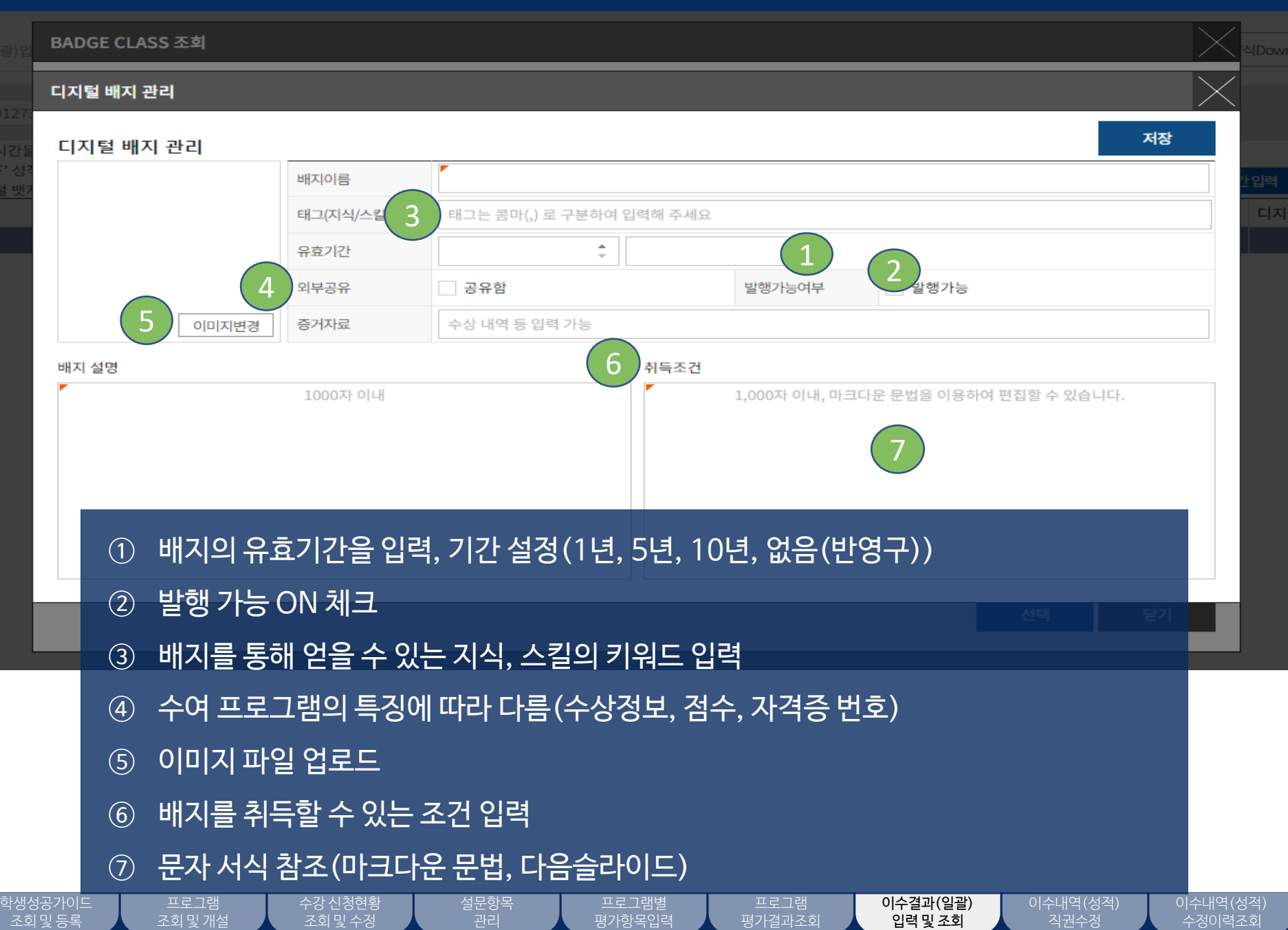

27

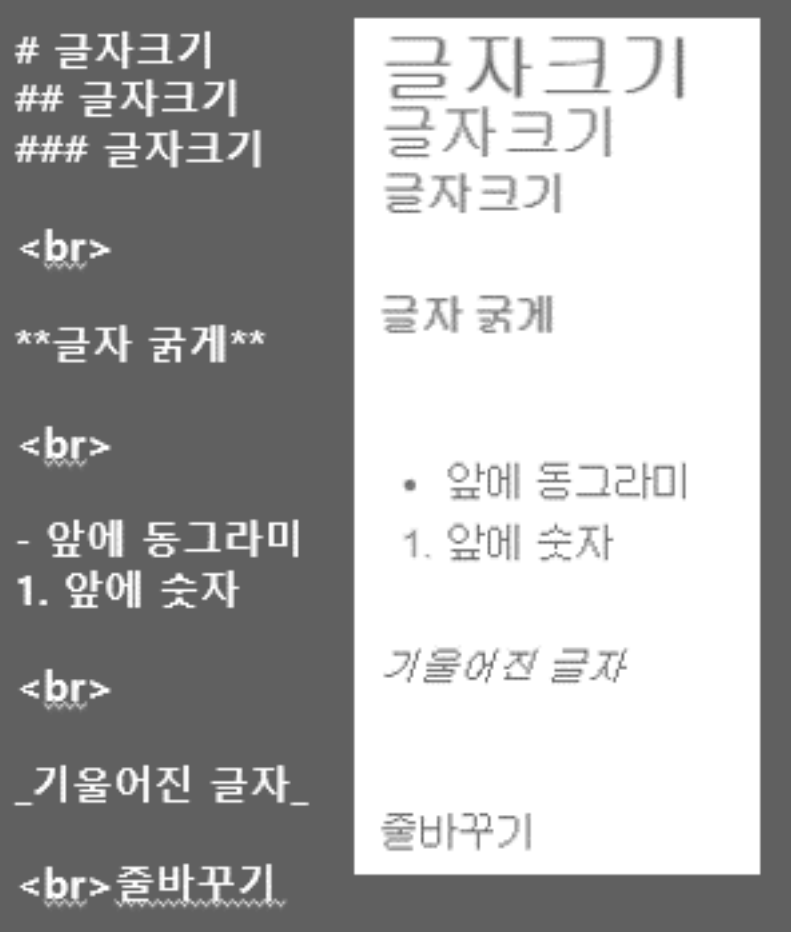

학생성공가이드 조회 및 등록

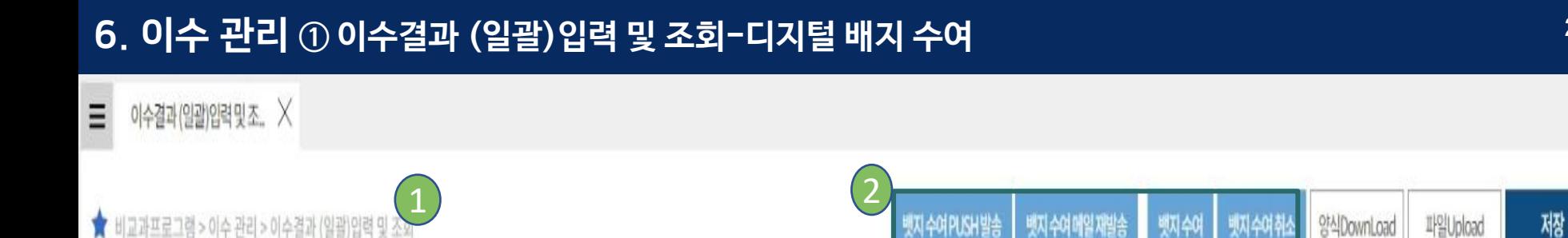

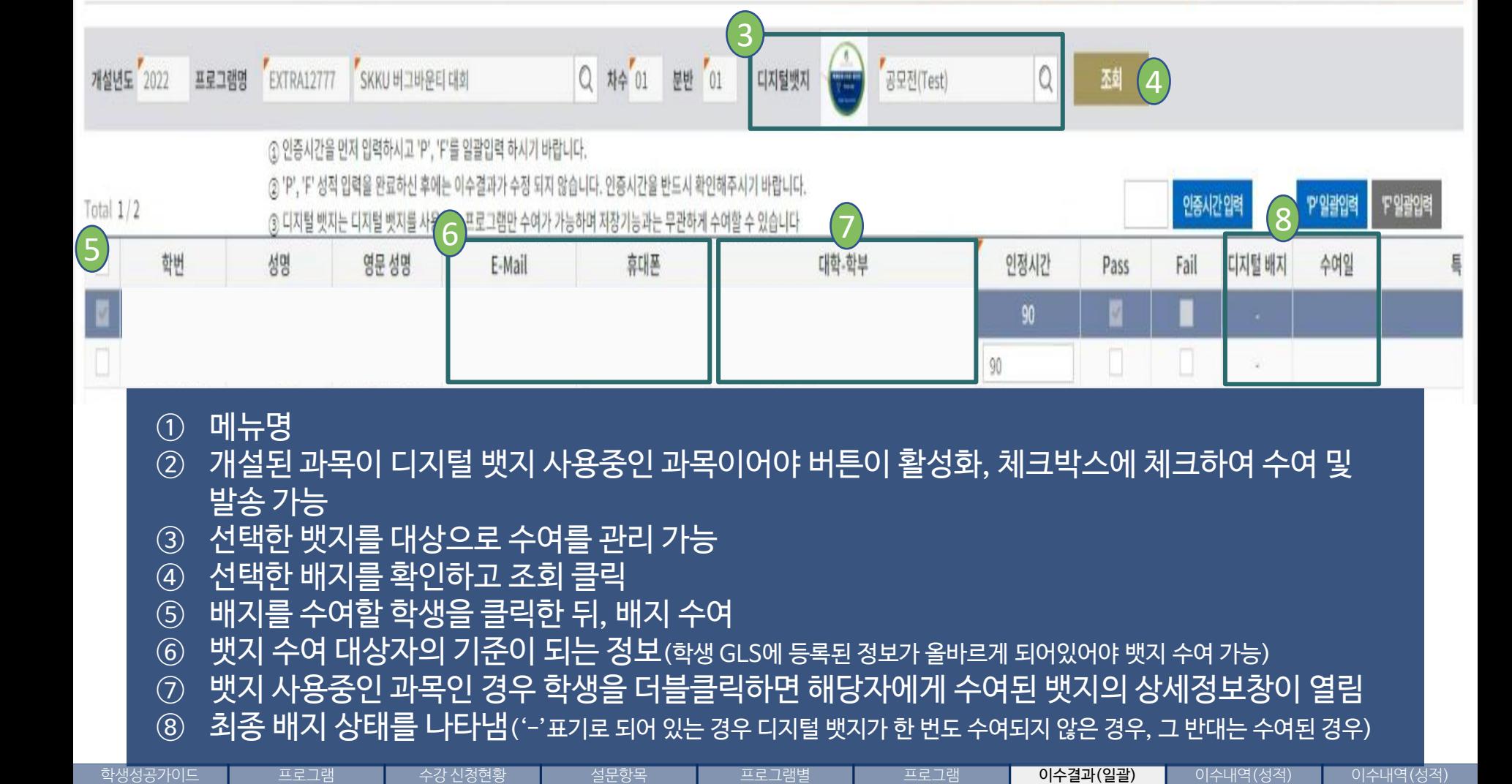

 $\frac{1}{2}$ 평가항목입력

평가결과조회

입력 및 조회

직권수정

수정이력조회

조회 및 개설

조회 및 등록

조회 및 수정

#### 학생성공가이드 조회 및 등록

수강 신청현황 조회 및 수정

설문항목 -<br>-<br>관리

# ① 이미 입력완료한 이수결과를 운영부서가 직권 수정하는 메뉴

프로그램별 평가항목입력

프로그램 평가결과조회 이수결과(일괄) 입력 및 조회

이수내역(성적) 직권수정

이수내역(성적) 수정이력조회

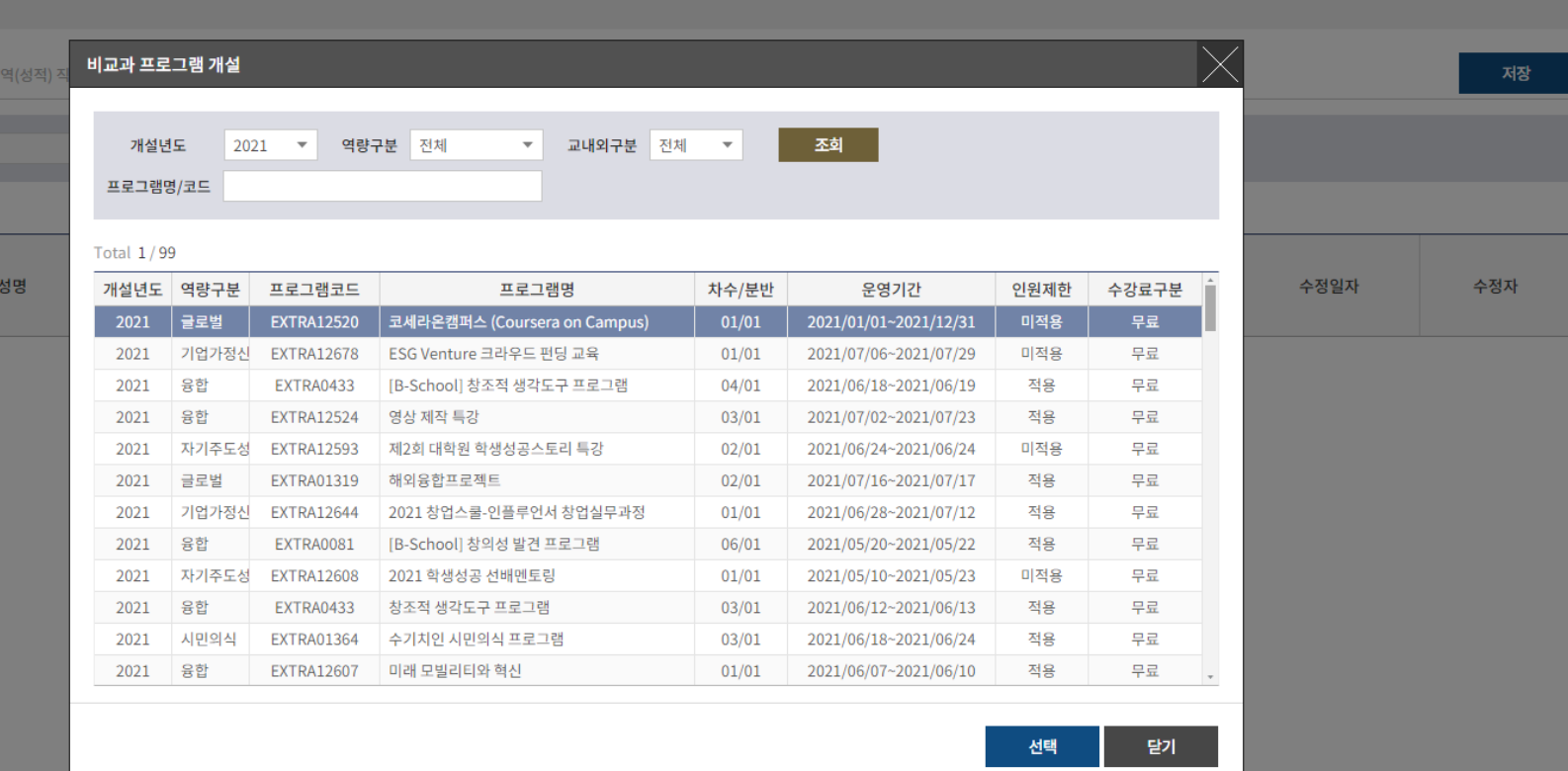

 $\hat{\Omega}$  | 비교과프로그램 | 학생성공대시보드 | 역량진단 | 3품인증 | 취업/창업활동 | 학생활동 | 국제교류 | 외국인유학생 | 대학원

6. 이수 관리 **② 이수내역(성적)직권수정**

● 중성균관대학교 | 챌린지스퀘어

 $\equiv$ 

이수내역(성적) 직권수정  $\hspace{0.1cm}\times$ 

☆ 비교과프로그램 > 이수 관리 > 이수

학번

프로그램명

Total 0

30

학생검색

 $\leftrightarrow$ 

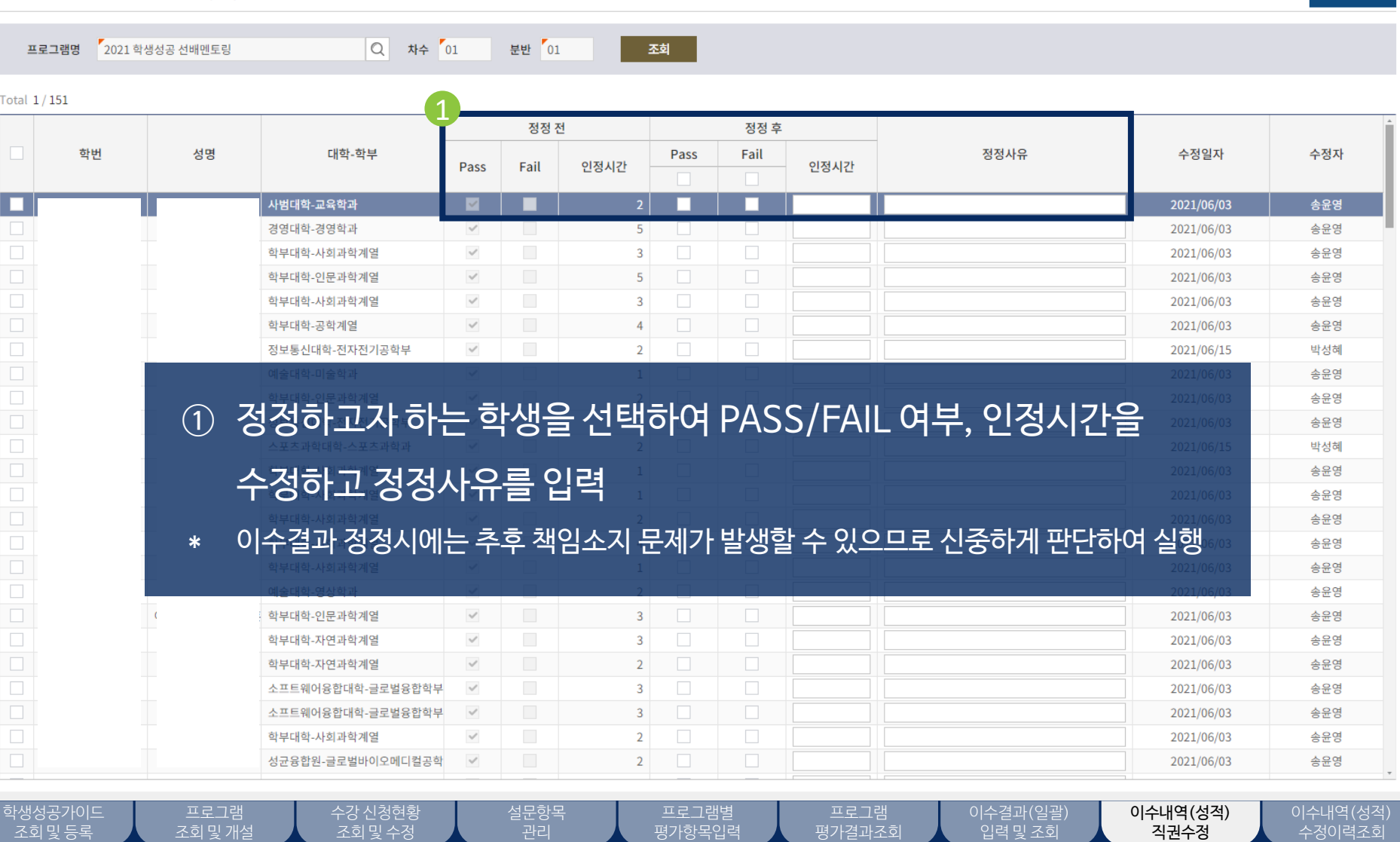

☆ 비교과프로그램 > 이수 관리 > 이수내역(성적) 직권수정

 $\equiv$  이수내역(성적) 직권수정  $\times$ 

<mark>◇</mark>성균관대학교 | 챌**린지스퀘어** 

### ☆ | 비교과프로그램 | 학생성공대시보드 | 역량진단 | 3품인증 | 취업/창업활동 | 학생활동 | 국제교류 | 외국인유학생 | 대학원

학생검색

 $\mapsto$ 

저장

## 6. 이수 관리 **② 이수내역(성적)직권수정**

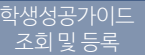

입력 및 조회

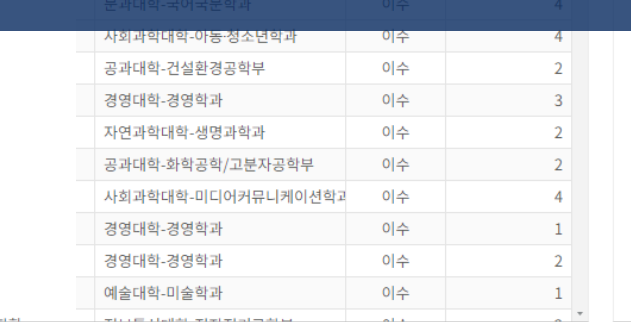

# 수정자 이름, 정정사유 등 정정이력이 표시 됨

① 이수성적목록에는 정정하기 전 이수결과 값이 표시 됨 ② 변경이력목록에는 정정한 후의 이수결과 값이 표시되며, 수정일,

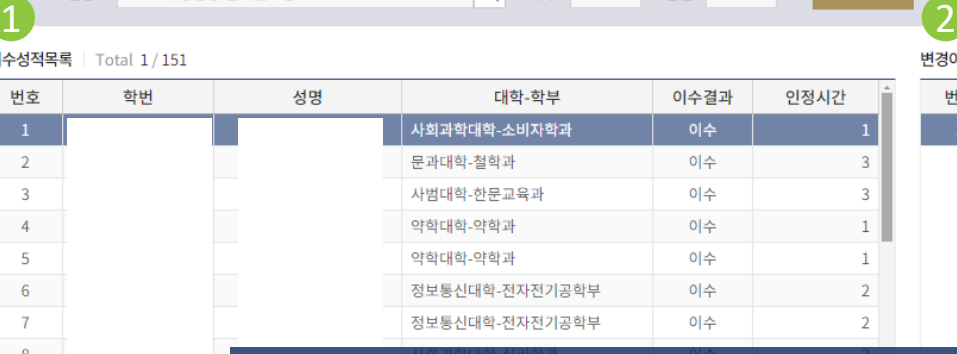

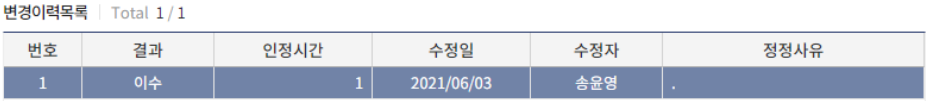

☆ 비교과프로그램 > 이수 관리 > 이수결과(성적)수정이력조회

6. 이수 관리 **② 이수내역(성적)직권수정**

☆ | 비교과프로그램 | 학생성공대시보드 | 역량진단 | 3품인증 | 취업/창업활동 | 학생활동 | 국제교류 | 외국인유학생 | 대학원

◇ 성균관대학교 | 챌린지스퀘어

이수결과(성적)수정이력조..  $\times$ 

 $\equiv$ 

프로그램명

이수성적목록 | Total 1

번호

학생검색

 $\mapsto$ 

32